# **LCD TV With LED Backlight 40 VLE 630 BH**

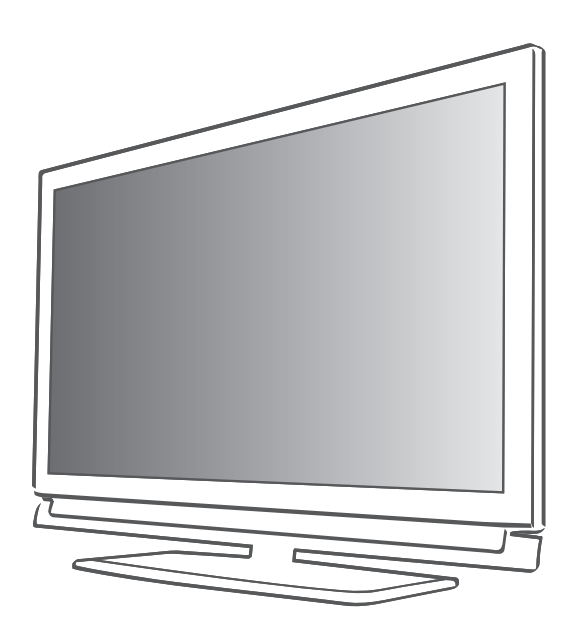

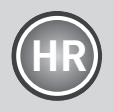

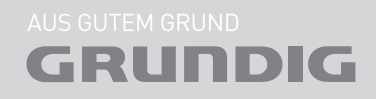

Download from Www.Somanuals.com. All Manuals Search And Download.

#### 4 Postavke I SIGURNOST

- 6 Opće informacije
- 6 Posebne značajke vašeg televizora
- 7 Prijam digitalnih kanala
- 7 Važne napomene o zaštiti okoliša
- 7 Napomene o zamrznutim slikama
- 8 Spajanje/priprema
- 8 Spajanje antene i napajanja
- 9 Stavljanje baterija u daljinski upravljač
- **10 PREGLED**<br>10 Prikliučci n
- Priključci na televizoru
- 11 Kontrolne tipke na televizoru<br>12 Dalijnski upravljač glavne fi
- Daljinski upravljač glavne funkcije
- 13 Daljinski upravljač Sve funkcije
- 14 POSTAVKE
- 14 Prvo pokretanje i podešavanje televizijskih kanala
- 14 Odabir jezika, države i načina rada
- 15 Traženje zemaljskih televizijskih kanala (DVB-T)
- 15 Traženje televizijskih kanala preko kabelske kompanije (DVB-C)
- 16 Promjena tablice programa za digitalne kanale
- 19 Postavke slike
- 20 Postavke zvuka
- 22 RAD TELEVIZORA
- 22 Osnovne funkcije<br>23 Funkcija povećan
- Funkcija povećanja
- 23 Eko način<br>24 Eunkcija b
- Funkcija brzog prebacivanja
- 24 Elektronski TV vodič
- 25 Promjena formata slike
- 26 SMART Inter@ctive TV I KUĆNA MREŽA
- 26 Što je Smart Inter@ctive TV
- 26 Spajanje na mrežu
- 26 Žičana mreža
- 32 Smart Inter@ctive TV internet aplikacije
- 34 Reprodukcija videa, glazbe i slikovnih datoteka pomoću veze na kućnu mrežu
- 36 RAD USB-A
- 36 Formati datoteka
- 37 Spajanje vanjskog podatkovnog medija
- 38 Preglednik datoteka<br>38 Postavke u izborniku
- Postavke u izborniku USB postavki
- 39 Osnovne funkcije reprodukcije
- 40 Dodatne funkcije reprodukcije
- 42 RAD teleteksta
- 42 TOP tekst ili FLOF tekst režim<br>42 Dodatne funkcije
- Dodatne funkcije
- 43 INTERAKTIVNI PORTAL (HbBTV)
- 43 Što je HbbTV?<br>43 Dodatne funkc
- Dodatne funkcije za video sekvence
- 44 Prilagodljive funkcije
- 44 Otvaranje izbornika POSTAVKE<br>44 Postavke jezika
- Postavke jezika
- 45 Postavljanje datuma i vremena
- 45 Postavke programatora
- 46 Postavke roditeljske kontrole
- 47 Ažuriranje softvera (OAD)
- 47 Ažuriranje softvera (Online)<br>47 Vraćanje televizora na zada
- Vraćanje televizora na zadane postavke
- 48 UPORABA VANJSKIH UREĐAJA
- 
- 48 DIGI LINK<br>48 DIGI LINK DIGI LINK funkcije na vašem televizoru
- 49 Rad uređaja<br>50 High definitie
- High definition HD ready
- 50 Opcije spajanja
- 51 Spajanje vanjskih uređaja
- 52 Uporaba DVD čitača, DVD snimača, video snimača ili prijemnika
- 52 Slušalice
- 53 Hi-fi sustav
- 55 RAD KAO RAČUNALNI MONITOR
- 55 Spajanje računala
- 55 Odabir zadanog za računala
- 55 Postavke za režim računala
- 56 Rad sa zajedničkim sučeljem
- 56 Što je zajedničko sučelje?
- 56 Umetanje CA modula
- 56 Kontrola pristupa za CI modul i pametnu karticu

# SADRŽAJ

- 57 Posebne postavke
- 58 Traženje digitalnih zemaljskih TV kanala automatski
- 59 Traženje digitalnih zemaljskih TV kanala ručno
- 60 Pretraga analognih televizijskih postaja
- Promjena spremljenih analognih kanala
- 63 INFORMACIJE
- 63 Prikazivanje informacija o signalu
- 64 Tehnički podaci<br>65 Servisne informo
- 65 Servisne informacije za dobavljače<br>65 Napomena o zaštiti okoliša:
- 65 Napomena o zaštiti okoliša:<br>66 Riešavanie problema
- Rješavanje problema

# POSTAVKE I SIGURNOST

Pazite na sljedeće upute kad podešavate televizor:

- Ovaj televizor je napravljen za prijem i prikazivanje video i zvučnih signala. Sve druge uporabe se izričito zabranjuju.
- <sup>7</sup>Idealna udaljenost gledanja je pet puta veličine dijagonale.
- Svjetlo koje pada na ekran smanjuje kvalitetu slike.
- Da biste osigurali da uređaj uvijek ima odgovarajuću ventilaciju, pazite da ima dovoljno mjesta oko uređaja i okolnog namještaja.
- <sup>7</sup>Televizor je napravljen za uporabu u suhim prostorijama. Ako ga koristite vani, pazite da je zaštićen od vlage kao što je kiša ili od vode koja prska.

Nikada nemojte televizor izlagati vlazi.

- Ne stavljajte bilo kakve posude kao što su vaze na televizor, jer se iz njih može proliti tekućina, što predstavlja sigurnosni rizik.
- Stavite televizor na tvrdu, ravnu površinu.
- Ne stavljajte bilo kakve predmete kao što su novine na televizor ili krpu ili slične predmete ispod njega.
- Ne stavliaite televizor u blizinu grijalica ili na direktnu sunčevu svjetlost, jer će to utjecati na hlađenje.
- <sup>7</sup>Nakupljanje topline može biti opasno i skraćuje radni vijek televizora. Zbog sigurnosti, neka majstor s vremena na vrijeme ukloni sve nakupine prašine u uređaju.
- <sup>7</sup>Nikada, ni pod kojim okolnostima, nemojte otvarati televizor. Jamstvo ne vrijedi u slučaju oštećenja nastalog zbog neodgovarajućeg rukovanja.
- <sup>7</sup>Pazite da kabel napajanja ili jedinica napajanja (ukoliko je dostavljena) nisu oštećeni.
- Neka televizor radi samo s dostavljenim kabelom napajanja.
- <sup>7</sup>Grmljavina predstavlja opasnost za sve električne uređaje. Čak i ako je televizor isključen, može ga oštetiti udar groma u električni sustav ili antenski kabel. Tijekom oluje, uvijek isključujte napajanje i antenski priključak.
- <sup>7</sup>Ekran brišite mokrom, mekom krpom. Ne koristite vodu sa sapunom ili deterdžent.
- <sup>7</sup>Kućište televizora čistite samo dostavljenom krpom. Ne koristite vodu sa sapunom ili deterdžent.
- <sup>7</sup>Kad odlučujete gdje staviti uređaj, zapamtite da je namještaj često premazan različitim oblicima laka i plastike. Mnoge od njih sadrže kemikalije koje mogu korodirati postolje uređaja, te ostaviti tragove na površini namještaja koje je teško ili nemoguće maknuti.
- Zaslon vašeg LEC/LED televizora zadovoljava najviše standarde kvalitete i provjeren je za greške piksela.

Unatoč velikoj pažnji tijekom proizvodnje, zbog tehnoloških razloga je nemoguće u potpunosti isključiti mogućnost da će neki pikseli biti neispravni.

Pod uvietom da su u ograničenjima koje postavlja DIN norma, greške piksela te vrste se ne mogu smatrati nedostatkom kako definira jamstvo.

<sup>7</sup>Da biste osigurali da ne dođe do požara,

uvijek držite svijeće i otvoreni plamen podalje od uređaja.

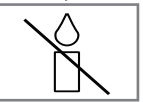

# POSTAVKE I SIGURNOST

- <sup>7</sup>Ne spajajte bilo kakvu drugu opremu dok je uređaj uključen. Također isključite svu drugu opremu prije nego ju spojite.
- Ne ukliučuite kabel napajanja uređaja dok ne spojite vanjsku opremu antene.
- <sup>7</sup>Pazite da je utikač lako dostupan.
- Ne izlažite baterije pretjeranoj toplini kao što je direktna sunčeva svjetlost, vatra, itd.
- $\blacksquare$  Ne koristite skupa stare i nekorištene baterije.
- <sup>7</sup>Istrošene baterije zamjenjujte samo onima s istim modelom, vrijednošću i svojstvima.
- <sup>7</sup>Osiguravanjem pravilnog odlaganja tih baterija, doprinijet ćete u prevenciji potencijalnih opasnosti za okoliš i zdravlje ljudi do kojih može doći zbog neodgovarajućeg odlaganja baterija.

#### Pažnja:

- <sup>7</sup>Ako planirate koristiti držač za zid na vašem televizoru, pazite da pročitate priručnik za sklapanje za držač za zid ili neka vam ga sklopi stručnjak.
- Kad kupujete zidni nosač, pazite da su pričvršćivači potrebni na televizoru na zidnom držaču i da se svi koriste kod montaže.

## Posebne značajke vašeg televizora

- <sup>7</sup>Možete primati i gledati digitalne TV kanale pomoću vašeg televizora (DVB-T i DVB-C) – uključujući i programe visoke definicije (HD). Međutim, prijam digitalnih TV kanala u HD je trenutno ograničen na nekoliko država u Europi.
- <sup>7</sup>Iako je ovaj televizor u skladu s trenutnim DVB-T i DVB-C standardima (status: kolovoz 2010), DVB-T i DVB-C kabelskim programima se ne može jamčiti.
- <sup>7</sup>Vaš televizor može primati i obrađivati sve analogne i nekodirane digitalne TV kanale. Vaš televizor je također opremljen digitalnim i analognim prijamnicima.
- <sup>7</sup>Elektronski TV vodič (samo za digitalne TV stanice) vam govori sve promjene u rasporedu u kratkom roku, te pruža pregled programskog rasporeda stanica za sljedećih nekoliko dana. Detaljne informacije o pojedinačnim televizijskim programima su – kad ih daje televizijska postaja – također dostupne u elektronskom TV vodiču.
- Na USB priključak možete spojiti različite vrste podatkovnih medija, na primjer, vanjski tvrdi disk, USB memorijski disk ili digitalnu kameru. Pomoću preglednika datoteka, možete odabrati i reproducirati formate datoteka koje želite (na primjer, MP4, MP3 ili JPEG podatke).
- funkcija Smart Inter@ctive TV daje vašem televizoru usluge interneta i stranice kad se spoji na internet. Možete posjetiti popularne stranice za dijeljenje videa i fotografija, kao i društvene mreže. Možete također i gledati TV i slušati radio na internetu.
- <sup>7</sup>DLNA značajka vam omogućava da koristite žičanu ili bežičnu lokalnu mrežu da biste pristupili vašem sadržaju koji je snimljen s DLNA kompatibilnim uređajima koje koristimo u svakodnevnom životu, kao što su računalo, mobilni telefon ili NAS (sustav za pohranu spojen na mrežu) koji rade kao DMS (digitalni medijski poslužitelj). Zahvaljujući funkciji DMR, kad se pokrene aplikacija DLNA, možete automatski pokretati i zaustavljati medije koji se reproduciraju na uređajima pomoću značajke DMC.
- <sup>7</sup>Uređaji koji sadrže i pružaju video, glazbene ili slikovne datoteke se zovu poslužitelj. Ovaj televizor prima video, glazbene i slikovne datoteke preko poslužitelja preko kućne mreže, što vam omogućava pristup i reprodukciju takvih medija čak i ako se vaš televizor nalazi u različitoj prostoriji nego poslužitelj. DLNA kompatibilni uređaj kao što su računalo, mobilni telefon, NAS ili uređaj sličan NAS uređaju (uređaj za pohranu spojen na mrežu) koji radi kao DMS (digitalni medijski poslužitelj) je potreban za uporabu kućne mreže.

# Prijam digitalnih kanala

- <sup>7</sup>Potrebna vam je digitalna krovna ili sobna antena (pasivna ili aktivna sobna antena sa svojim napajanjem) za prijam digitalnih televizijskih kanala (DVB-T).
- <sup>7</sup>Ako želite primati digitalne televizijske kanale preko vašeg kabelskog sustava (DVB-C), antenski kabel vašeg operatera mora biti spojen na televizor.
- Za razliku od analognog emitiranja, svaka stanica nema svoju frekvenciju prijenosa. Umjesto toga, nekoliko kanala se grupira u pakete na regionalnoj ili nacionalnoj razini. Informacije o trenutnom prijenosu možete pronaći na teletekstu različitih TV postaja, ili pogledati u TV vodiču na internetu.
- Razne digitalne postaje od privatnih TV postaja su kodirane (DVB-T i DVB-C). Gledanje tih postaja i funkcije snimanja i reprodukcije su moguće samo s odgovarajućim CI modulom i SmartCard karticom. Pitajte vašeg specijaliziranog dobavljača.

Niz postaja dostupnih iz institucija za javno emitiranje (ARD s EinsExtra, EinsFestival ili ZDF sa ZDF Info i svim postajama trećih strana) nisu kodirane i mogu se primati bez SmartCard kartice.

#### Važne napomene o zaštiti okoliša

- <sup>7</sup>Sljedeće informacije će vam pomoći u uštedi izvora – kao i novca.
- Ako ne koristite televizor nekoliko dana, trebate isključiti utikač s napajanja zbog zaštite okoliša i sigurnosnih razloga. Na taj način televizor ne troši električnu energiju.
- <sup>7</sup>Kako isključivanje televizora ne isključuje isti s napajanja, isključite utikač da biste ga do kraja isključili s napajanja.
- <sup>7</sup>Ako je uređaj opremljen sklopkom napajanja, bit će dovoljno ako ga isključite pomoću ove sklopke. Energija koju troši televizor se smanjuje gotovo na 0 W.
- <sup>7</sup>Na pasivnom režimu, televizor koristi vrlo malo energije. Međutim, možda će biti potrebno ostaviti televizor na pasivnom režimu za određene funkcije (na primjer, automatski uključivanje i isključivanje za funkcije programatora).
- Televizor koristi manje energije kad je osvjetljenje smanjeno.

#### Napomene o zamrznutim slikama

Gledanje iste slike na zaslonu dugo vrijeme može dovesti do toga da u pozadini lagano ostane zamrznuta slika. Blijede slike u pozadini potječu od LCD/LED tehnologije i za njih ne treba napraviti ništa pod jamstvom. Da izbjegnete takve slučajeve i smanjite utjecaj, možete se pridržavati dolje navedenih savjeta.

- <sup>7</sup>Nemojte dopustiti da isti TV kanal ostane na zaslonu dugo vremena. Ovu situaciju mogu uzrokovati logotipovi kanala.
- <sup>7</sup>Nemojte dopustiti da slike, koje nisu prikazane preko cijelog ekrana, budu stalno na ekranu; ako televizijska postaja ne emitira u punom formatu, možete prebaciti slike na puni zaslon promjenom formata slike.
- <sup>7</sup>Veće vrijednosti osvjetljenja i/ili kontrasta će dovesti do bržeg nastanka ove pojave; stoga vam preporučujemo da gledate televizor na najnižim razinama osvjetljenja i kontrasta.

# SPAJANJE/PRIPREMA

# Spajanje antene i napajanja

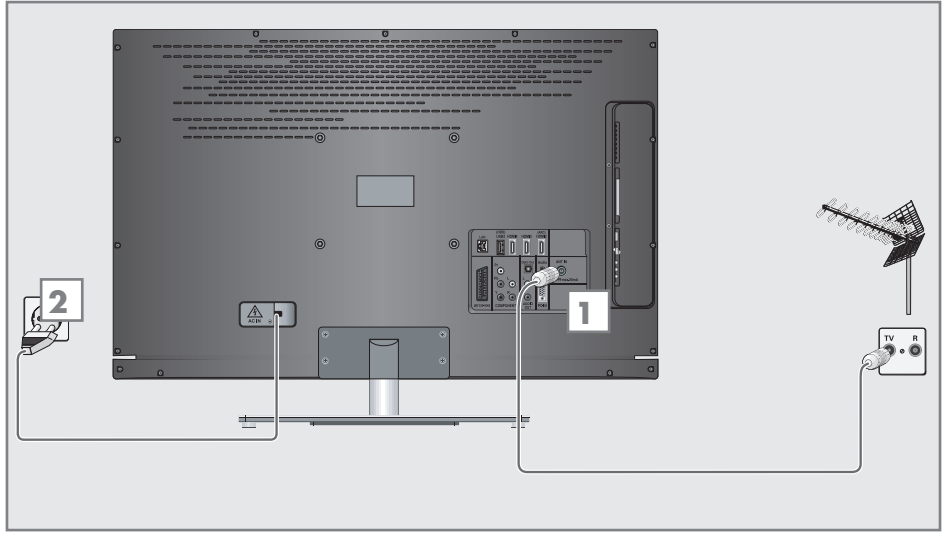

1a Za prijam zemaljskih digitalnih prijenosa (DVB-T) spojite kabel na krovnu ili sobnu antenu (pasivna ili aktivna sobna antena sa svojim napajanjem) na utičnicu antene »ANT IN« na televizoru;

ili

1b Za prijam digitalnih kabelskih kanala (DVB-C) spojite kabel za krovnu antenu na utičnicu antene »ANT IN« na televizoru;

ili

1c Za prijam analognih TV kanala, spojite kabel za krovnu antenu na utičnicu antene »ANT IN« na televizoru;

#### Napomena:

Kod spajanja sobne antene, možda ćete morati isprobavati različite položaje dok ne dobijete najbolji prijem.

2 Uključite strujni kabel u zidnu utičnicu.

Napomena:

- <sup>7</sup>Ne uključujte kabel napajanja uređaja dok ne spojite vanjsku opremu antene.
- <sup>7</sup>Spajajte televizor na odgovarajuću uzemljenu sigurnosnu utičnicu samo pomoću dostavljenog kabela napajanja.
- Ne koristite utikač adaptera ili produžni kabel koji ne zadovoljava primjenjive sigurnosne standarde. Nemojte neovlašteno dirati kabel napajanja.

# SPAJANJE/PRIPREMA

## Stavljanje baterija u daljinski upravljač

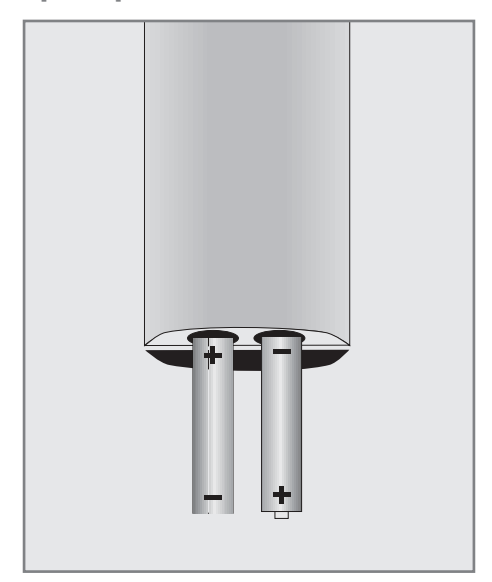

- 1 Otvorite pretinac za baterije uklanjanjem poklopca.
- 2 Umetnite baterije (2 x 1.5 V mikro na primjer R03 ili AAA). Pazite na polaritet označen na dnu pretinca za baterije.
- 3 Zatvorite pretinac za baterije.

#### Napomena:

- Ako televizor više ne reagira pravilno na naredbe daljinskog upravljača, možda su baterije prazne. Uvijek izvadite rabljene baterije.
- <sup>7</sup>Proizvođač ne prihvaća nikakvu odgovornost uzrokovanu baterijama koje cure.

#### Napomena o zaštiti okoliša:

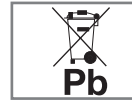

<sup>7</sup>Ovaj znak na punjivim baterijama/baterijama ili na pakiranju označava se punjiva baterija/baterija

ne smije odlagati s redovitim komunalnim otpadom. Za određene punjive baterije/ baterije, ovaj znak može biti zamijenjen kemijskim simbolom. Znakovi za živu (Hg) ili olovo (Pb) su navedeni ako punjive baterije/baterije sadrže više od 0.0005% žive ili više od 0.004% olova.

 Punjive baterije/baterije, uključujući one koje ne sadrže teške metale, se ne smiju odlagati s otpadom iz kućanstva. Uvijek odlažite korištene baterije u skladu s lokalnim zakonima o zaštiti okoliša. Raspitajte se o primjenjivim zakonima o odlaganju tamo gdje živite.

# **PREGLED**

# Priključci na televizoru

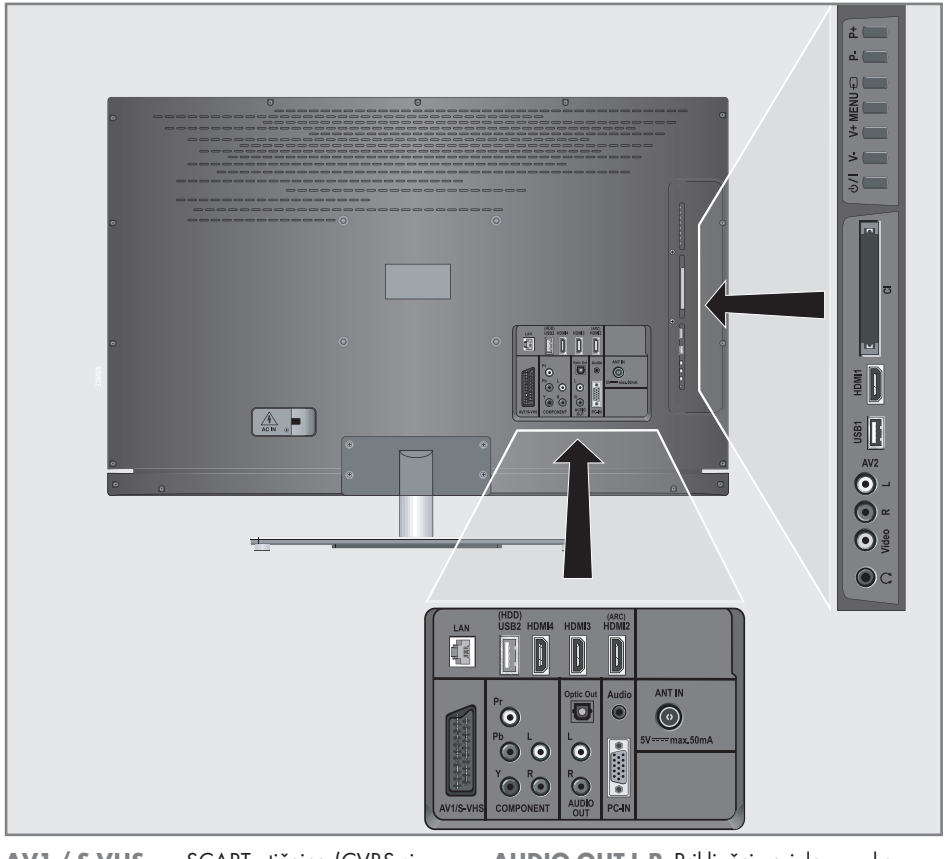

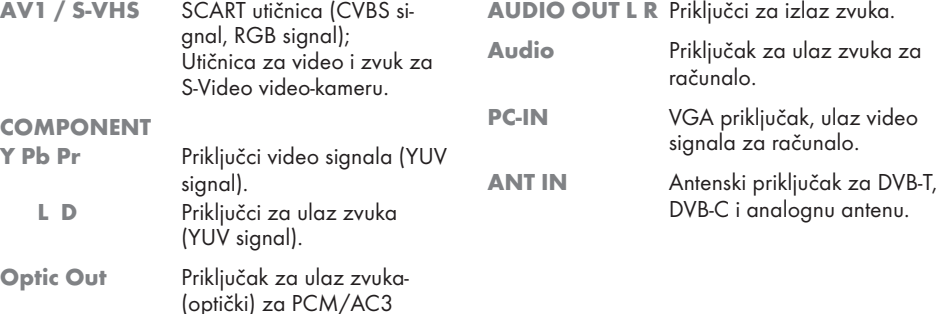

10 HRVATSKI Download from Www.Somanuals.com. All Manuals Search And Download.

signale.

Za spajanje digitalnih AV pojačala ili AV prijamnika.

# Pregled ----------------------------------------------------------------------------------------------------

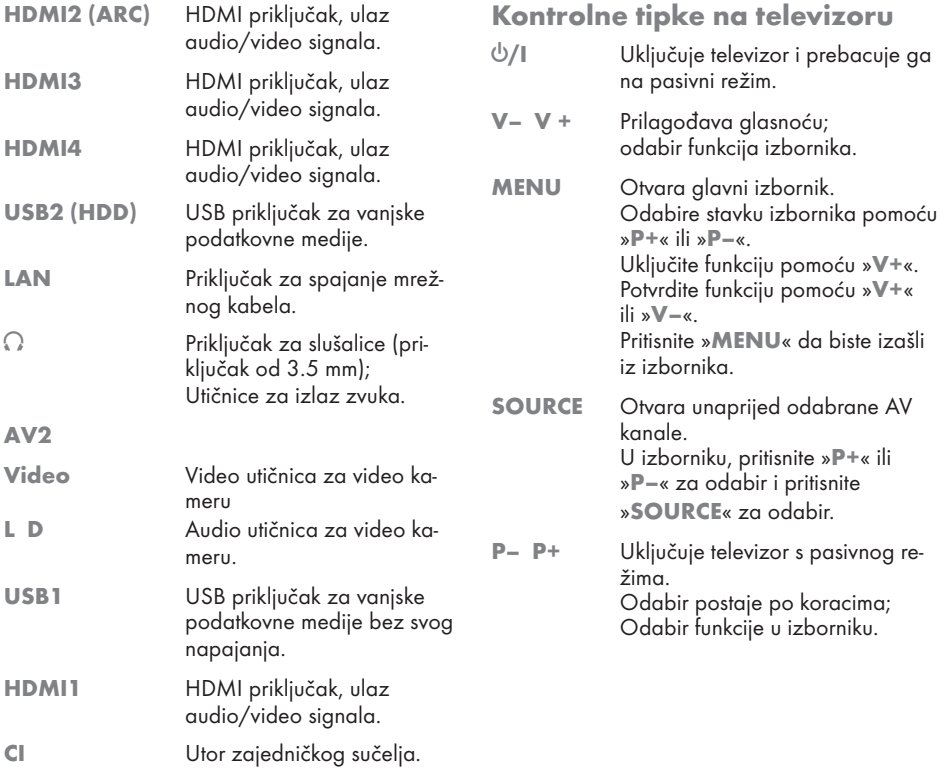

# Daljinski upravljač - glavne funkcije

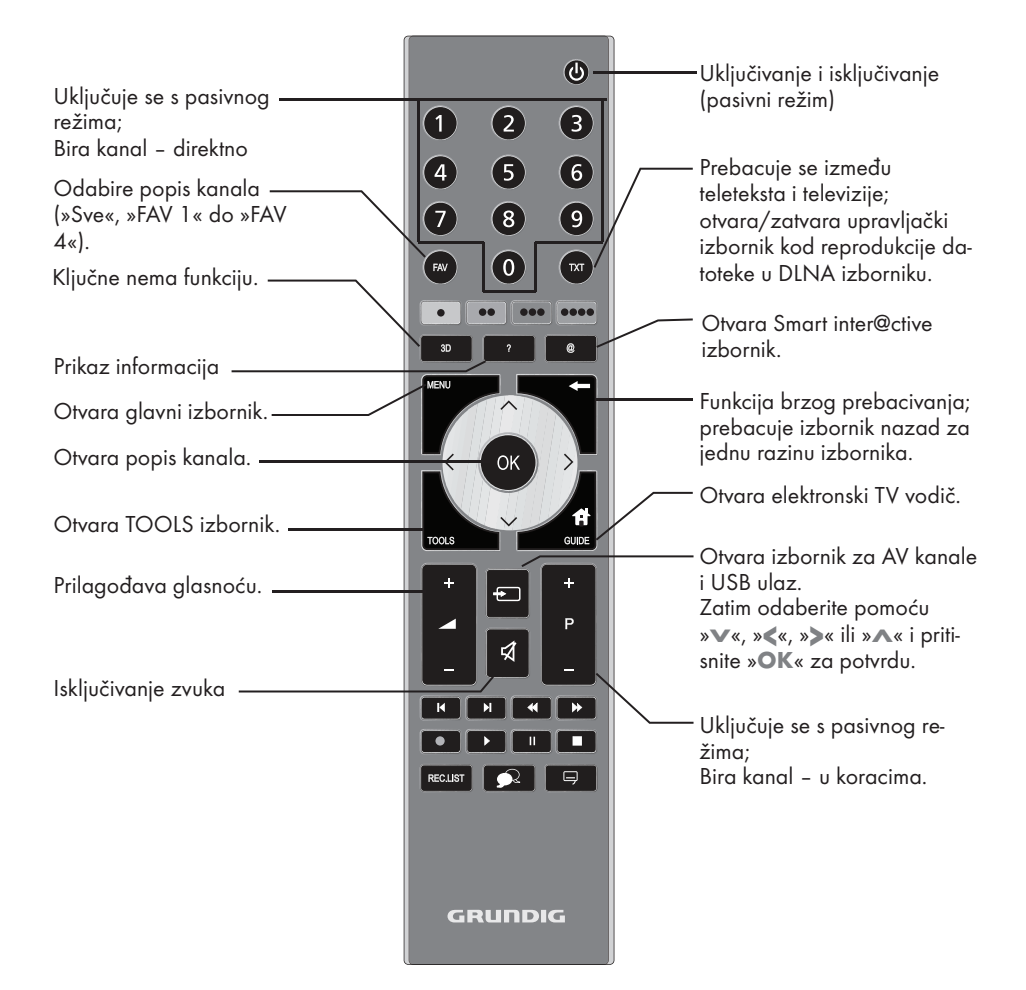

#### Navigacija po izbornicima

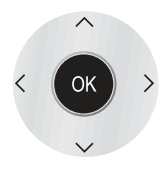

Pomiče kursor gore i dolje u izbornicima.

Pomiče kursor lijevo i desno u izbornicima.

Aktivira različite funkcije i sprema funkcije/postavke.

# Pregled ----------------------------------------------------------------------------------------------------

# Daljinski upravljač - Sve funkcije

@ Otvara Smart inter@ctive izbornik.

 (crveno) Odabire stranice na teletekstu; (zeleno) Odabire/uključuje različite funkcije u

(žurim) izbornicima.

\*\*\*\* (plavo)

- **14 Odabire drugačije postavke zvuka;** Prebacuje se na dvostruku veličinu znakova na teletekstu; Odabire sljedeći naslov/sljedeću sliku u pregledniku datoteka.
- $\blacktriangleright$  Odabire različite postavke slike; Ažurira stranicu teleteksta; Odabire prethodni zapis/prethodnu sliku u pregledniku datoteka.
- $\triangleleft$  Zaustavlia listanie kroz stranice teleteksta; Započinje brzu pretragu unazad u pregledniku datoteka.
- , Odabire popis kanala ( »Svi kanali«, »FAV1« do »FAV4«); Otkriva odgovore na teletekstu; Započinje pretragu slike unaprijed u pregledniku datoteka.
- Ponavlia snimlieni program; Počinje s reprodukcijom u DLNA.
- **11 Zamrznuti kadar, ako nema spojenih** vanjskih medija; Pauza reprodukcije; Pauzira datoteku koja se reproducira u DLNA izborniku.

Dijeli ekran na teletekstu; Završava s reprodukcijom u DLNA.

- 
- Odabire drugačije podnaslove (samo za digitalne televizijske kanale)

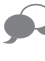

Odabire drugačije jezike zvuka (samo za digitalne televizijske kanale)

#### Napomena:

<sup>7</sup> Vaš TV podržava funkciju daljinskog upravljača za Apple iPhone i Android mobilne telefone. Ovisno o funkcijama vašeg televizora, možete kontrolirati svoj TV telefonom nakon preuzimanja besplatne aplikacije »GRUNDIG TV Remote« s Apple App. Storea ili Android Marketa i njene instalacije na Apple iPhone/Android telefon.

## Prvo pokretanje i podešavanje televizijskih kanala

Ovaj televizor je opremljen automatskom pretragom kanala, (DVB-T), kabelske kanale (DVB-C) i analogne kanale.

Možete početi tražiti i televizijski kanali će biti spremljeni u tablicu programa. Nakon toga možete sortirati televizijske kanale u tablici programa.

Za DVB-T i DVB-C kanale 1000 zadanih mjesta i 99 zadanih mjesta za analogne kanale.

#### Različite postavke

Ovisno o vrsti antene koju ste spojili, možete odlučiti koje kanale želite da televizor traži.

- <sup>7</sup>Traži digitalne zemaljske televizijske kanale, na stranici 15.
- <sup>7</sup>Traži digitalne televizijske kanale s kabelske kompanije, na stranici 15.
- <sup>7</sup>Traži analogne televizijske kanale u poglavlju "Posebne funkcije", počevši na stranici60.
- <sup>7</sup>Daljnje postavke za digitalne televizijske kanale nakon prvog pokretanja se također mogu pronaći u poglavlju "Posebne funkcije", koje počinje na stranici 68.

Napomena:

■ Odaberite jezik i državu za sve vrste, zatim nastavite s čitanjem poglavlja.

## Odabir jezika, države i načina rada

- 1 Uključite televizor s pasivnog režima pomo- $\circ$ u » $\circ$ «, »1…0« ili »P+« ili »P-«.
	- Tijekom prvog pokretanja, bit će prikazan »Vodič kroz instalaciju«.

Pomoć:

- <sup>7</sup>Ako ovaj izbornik nije prikazan, vratite televizor na zadane postavke (pogledajte stranicu 47 ).
- 2 Odaberite jezik izbornika pomoću »<«, »>«, »V« ili »Λ« i pritisnite »OK« za potvrdu.
- 3 Odaberite način rada pomoću »<« ili »>« i pritisnite »OK« za potvrdu.
	- Postavke koje se koriste u "Kućnom režimu" pomažu kod uštede energije.
	- Alternativno, možete odabrati stavku izbornika »Trgovine« kojeg prodavači mogu koristiti za demonstraciju funkcija uređaja.

Napomena:

- <sup>7</sup>Završite "Demo način rada" tako da vratite televizor na zadane postavke (pogledajte stranicu 47).
- Odaberite državu u kojoj televizor radi pomoću »<«, »>«, »V« ili »Λ« <sup>i</sup> pritisnite »OK« za potvrdu.
	- Izbornik »Postavke izvora« se pojavljuje s označenim retkom »Vrsta veze«.

Napomena:

<sup>7</sup>Opis kako podesiti televizijski kanal po vašem izboru - ovisno o spojenoj anteni - možete pronaći u sljedećim poglavljima.

# Traženje zemaljskih televizijskih kanala (DVB-T)

- U izborniku »Postavke izvora«, u retku »Vrsta veze«, odaberite opciju »Zrak« pomoću »<« ili »>«.
- 2 Odaberite redak »Vrsta skeniranja« pomoću »V« ili »Λ«.

 Pomoću »<« ili »>« podesite željenu vrstu skeniranja:

- »DTV«, skenirajte digitalne televizijske kanale;
- »ATV«, skenirajte analogne televizijske kanale;
- »ATV & DTV«, skenirajte analogne i digitalne televizijske kanale.

#### Pažnja:

- $\blacksquare$  Napajanje antene (5V  $\rightleftarrows$ ) se smije uključiti samo ako je antena zapravo aktivna sobna antena s pojačivače, signala i nije već pod naponom preko utikača (ili sličnog napajanja). Inače možete uzrokovati kratki spoj i nepopravljivo oštetiti antenu.
- 3 Odaberite »Aktivna antena« pomoću »V« ili »Λ«.

Uključite napajanje antene za antenu pomoću »<« ili »>« (»Uključeno«).

- 4 Započnite skeniranje pomoću »« (zeleno).
	- Pojavljuje se izbornik »Traži rezultate« i počinje traženje TV postaja.
	- Ovisno o broju primljenih televizijskih kanala, to lako može potrajati nekoliko minu $t_{\Omega}$
	- Skeniranje je gotovo čim se pojavi »TABLI-CA PROGRAMA«.

Napomena:

- <sup>7</sup>Možete prekinuti skeniranje pritiskom na »MENU«.
- 5 Pritisnite »MENU« da biste završili s postavkama.

Napomena:

■ Prije snimanja HD kanala, molimo provjerite kvalitetu i jakost signala, pogledajte poglavlje "Prikazivanje informacija o signalu" na stranici 63. Ako je razina prikazana zelena, možete snimiti HD kanale bez ikakvih problema.

### Traženje televizijskih kanala preko kabelske kompanije (DVB-C)

- 1 Uizborniku »Postavke izvora«, u retku »Vrstaveze«, odaberite opciju »Zrak« pomoću »<« ili »>«.
- 2 Odaberite redak »Vrstaskeniranja« pomoću »V« ili »Λ«. Pomoću »<« ili »>« podesite željenu vrstu
	- skeniranja: – »DTV«, skenirajte digitalne televizijske kanale;
	- »ATV«, skenirajte analogne televizijske kanale;
	- »ATV & DTV«, skenirajte analogne i digitalne televizijske kanale.
- 3 Odaberite redak »Vrsta kabelskog skeniranja« pomoću »V« ili »Λ«. Odaberite željenu opciju (»Brzo« ili »Potpuno«) pomoću »<« ili »>«.
	- funkcija pretrage »Brzo« postavlja kanale prema informacijama koje pruža vaša kabelska kompanija u signalu prijenosa.
	- Ako se odabere opcija »Potpuno«, bit će skeniran cijeli raspon frekvencije. Pomoću ove opcije, pretraga može dulje potrajati. Ova opcija je preporučena ako vaša kabelska kompanija ne podržava vrstu skeniranja »Brzo«.

Napomena:

- Možete ubrzati pretragu. Da biste to uradili, potrebne su vam informacije o frekvenciji i ID mreže. Obično možete dobiti te podatke od vašeg kabelskog operatera ili ih pronaći na forumima na internetu.
- Započnite skeniranje pomoću »••« (zeleno).
	- Pojavljuje se izbornik »Rezultati pretrage« i počinje traženje TV postaja.
	- Ovisno o broju primljenih televizijskih kanala, to lako može potrajati nekoliko minuta.
	- Skeniranje je gotovo čim se pojavi »Izdavanje Programa«.

#### Napomena:

- Prekinut ćete skeniranje pritiskom na »MENU«.
- Pritisnite »MENU« da biste završili s postavkama.

#### Napomena:

<sup>7</sup>Prije snimanja HD kanala, molimo provjerite kvalitetu i jakost signala, pogledajte poglavlje "Prikazivanje informacija o signalu" na stranici 63. Ako je razina prikazana zelena, možete snimiti HD kanale bez ikakvih problema.

### Promjena tablice programa za digitalne kanale

Kanali pronađeni tijekom skeniranja se spremaju u »Izdavanje Programa«.

Možete obrisati kanale koji nisu potrebni iz tablice programa, možete promijeniti redoslijed kanala unutar tablice programa i zaključati pojedinačne kanale (Roditeljska kontrola).

Možete također dodati kanale na popis favorita; osim toga, možete promijeniti redoslijed kanala unutar popisa favorita.

Pomoću » • « (zeleno) možete prikazati kanale koju pripadaju jednoj mreži.

Prebacite se na sljedeću stranicu u tablici programa pomoću »P+« a na prethodnu stranicu pomoću »P-«.

Pomoću » • • • « (žuto) možete otvoriti »UPRAV. POPISOM« unutar tablice programa.

U ovom Upravljanju popisima možete napraviti svoje popise najdražih kanala.

Pomoću »••••« (plavo) možete sortirati kanale prema različitim kriterijima.

#### Odabir popisa kanala

- Otvorite izbornik pomoću »MENU«.
- Odaberite izbornik »PODEŠ.IZVORA« pomoću »V« ili »A« i pritisnite »OK« za potvrdu.
	- – Pojavljuje se izbornik »PODEŠ.IZVORA«.
- 3 Odaberite redak »Tablica programa« pomoću »V« ili »A« i pritisnite »OK« za potvrdu.
	- Pojavljuje se izbornik »Izdavanje Programa«.

Važno:

- Tablica programa i popisi favorita se spremaju odvojeno prema različitim izvorima ulaza (kabel, zrak).
- Kad otvarate tablicu programa, pojavljuje se dogovarajući popis kanala za trenutni ulazni signal.

Napomena:

 $\blacksquare$  Ako su u Tablici programa pojavi  $\blacksquare$  dodano imenu kanala, bit će vam potreban CI modul i pametna kartica za aledanie tih kanala.

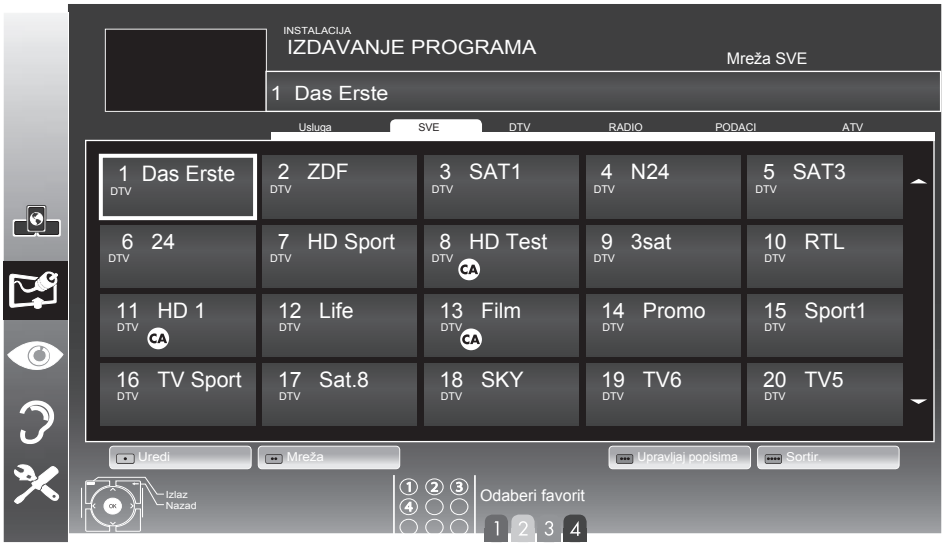

16 HRVATSKI Download from Www.Somanuals.com. All Manuals Search And Download. Brisanje kanala

- 1 U izborniku »Izdavanje Programa«, odaberite režim za uređivanje pritiskom na »« (crveno).
- 2 Odaberite televizijski kanal za brisanje pomoću »V«, »Λ«, »<« ili »>« <sup>i</sup> pritisnite »« (žuto) za brisanje.

#### Napomena:

- Možete obrisati sve kanale pomoću »••••« (plavo).
- 3 Potvrdite postupak brisanja pomoću »« (zeleno).

ili

opozovite postupak brisanja pomoću »« (crveno);

4 Izađite iz tablice programa pomoću »MENU«.

#### Promijenite redoslijed kanala u tablici programa

- 1 U izborniku »Izdavanje Programa«, odaberite režim za uređivanje pritiskom na »« (crveno).
- 2 Odaberite kanal koji treba pomaknuti pomoću »V«, »Λ«, »<« ili »>« <sup>i</sup> označite ga <sup>s</sup> »« (crveno).
- 3 Pomaknite kanal na novi položaj pomoću »V«, »Λ«, »<« ili »>« <sup>i</sup> pritisnite »OK« za potvrdu.

Napomena:

- Ponovite korake 2 i 3 ako želite promijeniti druge kanale unutar istog popisa favorita.
- 4 Izađite iz tablice programa pomoću »MENU«.

### Preskakanje kanala

Možete označiti televizijske postaje koje se trebaju preskočiti kad odaberete pomoću »V« ili »Λ«. Još je uvijek moguće birati ih pomoću numeričkih tipki.

- 1 U izborniku »Izdavanje Programa« prebacite se na pregled popisa pomoću »•••« (žuto).
- 2 Odaberite željeni kanal pomoću »V« ili »Λ«.
- 3 Odaberite stupac »Preskoči« pomoću »<« ili »>« i pomoću »OK« označite kanal. –Kanal je označen s »✔«.
- 4 Izađite iz tablice programa pomoću »MENU«.

#### Napomena:

 $\blacksquare$  Kanali mogu također biti ponovno aktivirani. Odaberite kanal pomoću »V« ili »Λ«, zatim odaberite stupac »Preskoči« i ponovno aktivirajte kanal pomoću »OK«.

#### Stvaranje popisa favorita

Možete spremiti svoje najdraže kanale u do četiri popisa favorita (FAV 1 do FAV 4).

#### Napomene:

- Popisi favorita se moraju stvoriti posebno za sve ulazne izvore (kabel i zrak).
- <sup>7</sup>Možete odabrati popis favorita pritiskom na »FAV«.
- 1 U izborniku »Izdavanje Programa« prebacite se na pregled popisa pomoću »•••« (žuto).
- 2 Odaberite kanal po želji pomoću »V« ili »Λ«.
- 3 "Gurnite" kanal u popise favorita od 1 do 4 pomoću »<« ili »>« i pritisnite »OK« za potvrdu.
- Položaj na popisu favorita je označen s »✔«.
	- Isti kanal možete staviti na više od jednog popisa favorita.
	- Svaki popis favorita može sadržavati do 255 kanala.

HRVATSKI 17

Napomena:

- Kanali se također mogu brisati s popisa favorita. Odaberite kanal za brisanje pomoću »V«, »Λ«, »<« ili »>« <sup>i</sup> pritisnite »OK« da ga obrišete.
- Kod brisanja kanala s popisa favorita, redoslijed na popisu favorita će biti ažuriran.
- 4 Izađite iz tablice programa pomoću »MENU«.

Sortiranje kanala na popisu favorita

Možete promijeniti redoslijed kanala na popisu favorita.

- 1 U izborniku »Izdavanje Programa«, odaberite popis favorita od »1« do »4«.
- 2 Odaberite kanal koji treba pomaknuti pomoću »V«, »Λ«, »<« ili »>« <sup>i</sup> označite ga <sup>s</sup> »« (crveno).
- 3 Pomaknite kanal na novi položaj pomoću »V«, »Λ«, »<« ili »>« <sup>i</sup> pritisnite »OK« za potvrdu.

Napomene:

- **Ponovite korake 2 i 3 ako želite promijeniti** druge kanale unutar istog popisa favorita.
- <sup>7</sup>Ponovite korake od 1 do 3 ako želite promijeniti druge kanale u različitom popisu favorita.
- 4 Izađite iz trenutnog popisa favorita pomoću »« (plavog).
	- Cijela tablica programa će se ponovno pojaviti.
- 5 Izađite iz tablice programa pomoću »MENU«.

18

### Postavke slike

- 1 Otvorite izbornik pomoću »MENU«.
- Odaberite »POSTAVKE SLIKE« pomoću »V« ili »A« i pritisnite »OK« za potvrdu.
	- Pojavljuje se izbornik »POSTAVKE SLIKE«.

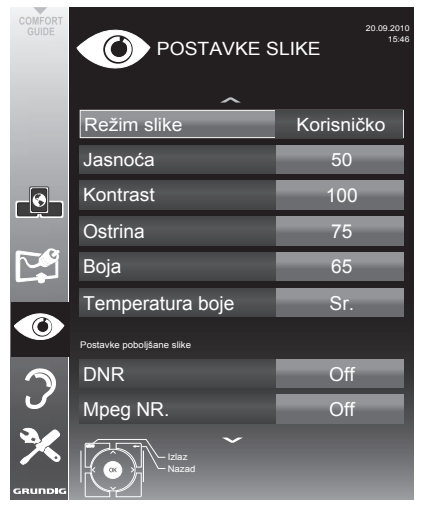

3 Odaberite »Režim slike«, »Jasnoća«, »Kontrast«, »Ostrina«, »Oštrina« ili »Temperatura boje« pomoću »V« ili »Λ«.

Odaberite vrijednost pomoću »<« ili »>« i potvrdite pritiskom na »OK«.

#### Napomene:

- Kod promjene vrijednosti pomoću »<« ili » », zaslon će biti podijeljen. Možete vidjeti trenutne postavke na lijevoj strani a nove postavke na desnoj strani.
- U izborniku »POSTAVKE SLIKE«, također možete pronaći dodatne postavke.
- 4 Odaberite redak »DNR«, »Mpeg NR.«, »Živahne boje«, »Savršeno jasno«, "Filmski režim", »Dinamički kontrast«, »Din.pozad. osvjetljenje«, »Pozadinsko svjetlo« ili MEMC" pomoću »V« ili »Λ«.

Odaberite vrijednost pomoću »<« ili »>« i potvrdite pritiskom na »OK«.

Napomene:

- Funkciju »MPEG NR.« možete odabrati samo na digitalnim i AV zadanim mjestima.
	- »MPEG NR.« smanjuje svaku interferenciju s proizvoda (blokova piksela) s digitalnih postaja s MPEG kompresijom (kao što je sa DVB-T prijemnika ili DVD čitača).
- »Filmski režim« automatski detektira i obrađuje jarane filmove za sve izvore kanala. To znači da uvijek primate optimalnu sliku. To funkcionira u režimima 480i, 576i i 1080i na TV reprodukciji i drugim izvorima kanala.

Ako je "filmski režim" uključen za programe bez signala za igrani film, može -doći do manjih problema kao što je zamrzavanje slike, nevaljani podnaslovi ili crte na slici.

- Funkcija »Dinamički kontrast« adaptira kontrast dinamički i optimalno za odgovarajući sadržaj slike.
- Pomoću »dinamičkog pozadinskog svjetla«, uređaj optimalno prilagođava pozadinsko osvjetljenje sadržaju slike.
- »Pozadinsko svjetlo« se može postaviti rulno samo kad je funkcija »Dinamičko svjetlo« iskliučena.
- »MEMC« će se pojavljivati samo u izbornicima LCD proizvoda s funkcijom PPR od 200 Hz i LED proizvodima s funkcijom PPR od 400 Hz.
- 5 Pritisnite »MENU« da biste završili s postavkama.

### Postavkezvuka-

- 1 Otvorite izbornik pomoću »MENU«.
- Odaberite "POSTAVKE ZVUKA" pomoću
	- »V« ili »A« i pritisnite »OK« za potvrdu.
	- – Pojavljuje se izbornik »POSTAVKE ZVU-KA«.

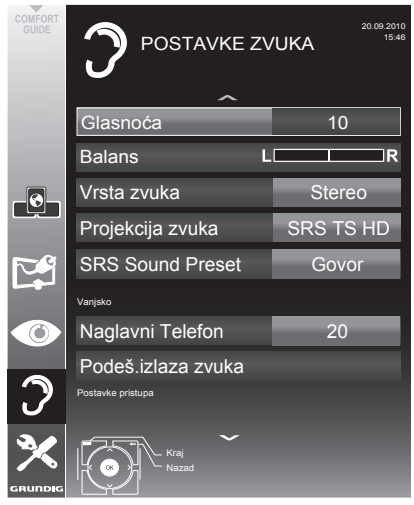

#### Napomena:

U sljedećim odjeljcima su objašnjene dodatne operacije.

#### Glasnoća

1 Odaberite »Glasnoću« pomoću »V« ili »Λ« i promijenite postavku pomoću »<« ili »>«.

#### Balans

1 Odaberite »Balans« pomoću »V« ili »A« i promijenite postavku pomoću »<« ili »>«.

### Automatska glasnoća

Televizijske postaje emitiraju na različitim postavkama glasnoće. Funkcija automatskog ograničenja glasnoće (AVL) znači da se glasnoća održava istom kad prebacujete kanale.

Odaberite »AVL« pomoću »V« ili »A« i podaberite opciju "Uključeno" pomoću »<« ili »>«.

#### Napomena:

Ako je postavka "SRS TS HD" odabrana u retku "Režim zvuka", redak AVL se ne može odabrati.

#### Stereo / dva kanalni zvuk, mono

Ako uređaj prima dvokanalne zvučne programe, npr. film s izvornim zvukom na B kanalu zvuka (prikaz: »Dual II«) a sinkroniziranu inačicu na A kanalu zvuka (prikaz: »Dual I«), možete odabrati kanal zvuka koji želite.

Ukoliko uređaj prima stereo ili Nicam programe, automatski se prebacuje na stereo zvuk (prikaz: »Stereo«).

Možete prebaciti zvuk na »Mono« ako je kvaliteta stereo prijema loša.

1 Odaberite »Vrsta zvuka« pomoću »v« ili »Λ« i promijenite postavku pomoću »<« ili »>«.

#### Stereoširina

To proširuje izlaz zvuka za stereo programe i poboljšava zvuk s mono prijemom.

- 1 Odaberite redak »Režim zvuka« pomoću »V« ili »Λ«.
- 2 Odaberite opciju »Prostorno« pomoću »<« ili »>«.

### Zvučni efekti

Ova značajka nudi tri unaprijed postavljena zvučna efekta (glazba, prirodno i govor) i jednu postavku koju ćete vi stvoriti (Korisnik).

- 1 Odaberite redak »Zadani zvuk« pomoću »V« ili »Λ«.
- 2 Odaberite efekt zvuka »Glazba«, »Prirodno« ili »Govor« pritiskom na »<« ili »>«.

Napomena:

<sup>7</sup>Opcija »Korisnik« je aktivna samo kad je postavka »Režim zvuka« odabrana kao »Normalno ili »Prostorno«.

#### SRS TruSurround HD

SRS TruSurround HD je patentirana zvučna tehnologija koja je ugrađena u televizor i zahtijeva samo ugrađene zvučnike za produciranje Surround zvučnog efekta.

- 1 Odaberite redak »Projekcija zvuka« pomoću »V« ili »Λ«.
- 2 Odaberite opciju »SRS TS HD« pomoću »<« ili »>«.
- 3 Odaberite redak »SRS Zadani zvuk« pomoću »V« ili »Λ«.
- 4 Odaberite efekt zvuka »Glazba«, »Prirodno« ili »Govor« pritiskom na »<« ili »>«.

#### Ekvalizator

Ekvalizator nudi postavku zvuka "Korisnik" koju možete stvoriti.

Ekvalizator se pojavljuje na izborniku kad se »Režim zvuka« odabere kao »Prostorno« ili »Normalno«, a »Medij zvuka« kao »Korisnik«.

Odaberite »Ekvalizator« pomoću »V« ili »Λ« i potvrdite sa »OK«. Pojavljuje se izbornik »EKVALIZATOR«.

Napomena:

- <sup>7</sup>Ako je postavka "SRS TS HD" odabrana u retku "Režim zvuka", redak "Ekvalizator" se ne prikazuje.
- 2 Odaberite polje frekvencije »120Hz« pomoću »V« ili »Λ«.

Postavite željenu vrijednost pomoću »<« ili »>«.

- 3 Odaberite sljedeći raspon frekvencije pomoću »V« ili »Λ« i ponovite podešavanje.
- 4 Pritisnite » « da biste spremili postavke.

#### Zvučni opis (audio podnaslovi)

Zvučni opis je dodatni zvučni kanal za ljude oštećenog vida. Daju se opisi za aktivnosti, okruženja, promjene scena, geste i izraze lica glumaca.

Ovaj zvučni kanal se prenosi istodobno s normalnim zvukom na digitalnim kanalima. Dostupnost ovisi o odgovarajućem kanalu i TV kući koja emitira.

- 1 Odaberite »Zvučni opis« pomoću »V« ili »Λ« i podaberite opciju "Uključeno" pomoću »<« ili »>«.
- 2 Odaberite »Glasnoću« pomoću »V« ili »Λ« i promijenite glasnoću pomoću »<« ili »>«.

#### Izlazak iz postavke

Pritisnite »MENU« da biste završili s postavkama.

<sup>\*</sup> Pod licencom SRS Labs, Inc., TruSurround HD, SRS i znak  $SIS@$  su zaštitni znakovi tvrtke SRS Labs, Inc.

# RAD TELEVIZORA

# Osnovne funkcije

## Uključivanje i isključivanje

- 1 Pritisnite » $\mathcal{Q}_{\kappa}$ , »1…0« ili »P+« ili »P-« da biste uključili televizor s pasivnog režima.
- 2 Pritisnite » $\mathcal{O}_{\kappa}$  da biste se prebacili televizor na pasivni režim.

### Odabir kanala

- 1 Pomoću »1…0« odaberite zadano direktno.
- 2 odaberite kanale korak po korak pomoću »P+« ili »P-«.
- 3 Otvorite popis kanala pomoću »OK«, odaberite željeni TV kanal pomoću »V«, »Λ«, »<« ili »>« i pritisnite »OK« za potvrdu. Prikažite izbornik pomoću »MENU«.

#### Odabir kanala s popisa

Možete odabrati kanale s različitih popisa (npr. svi kanali, FAV 1 do FAV 4).

- Pritisnite »FAV« da otvorite pregled tablica programa.
	- Prikazuje se pregled.
- 2 Odaberite popis programa pomoću »Λ« ili »V« i otvorite ga pomoću »OK«.
- 3 Odaberite televizijski kanal pritiskom na »Λ«, »V«, »<« ili »>« <sup>i</sup> zatim pritisnite »OK« za potvrdu.
- 4 Pritisnite »MENU« da biste izašli s popisa kanala.

#### Odabir zadanog AV kanala

- 1 Otvorite izbornik za odabir pomoću » [8]
- 2 Odaberite zadani AV pomoću »V«, »A«, »<« ili »>« i pritisnite »OK« za potvrdu.
- 3 Pomoću »1…0« prebacite nazad na televizijski kanal.

#### Prilagođavanje glasnoće zvuka

1 Prilagodite glasnoću zvuka pomoću » $+$   $\cdot$   $\cdot$   $\cdot$   $\cdot$ .

#### Uključivanje/isključivanje zvuka

1 Pritisnite »√« da iskliučite zvuk ili ga ponovno uključite.

## Prikaz informacija

- 1 Prikažite informacije pomoću višekratnog pritiskanja »?«.
	- Prikaz nestaje automatski nakon kratkog vremena.

### Zaustavljanje kadra

Ako želite dulje pogledati određenu scenu, možete "zamrznuti" kadar trenutnog programa.

- Uključite funkciju zamrzavanja kadra pomo- $\epsilon$ u » $\blacksquare$ «.
- 2 Završite funkciju zamrzavanja kadra pomoću »**I**k.

#### Postavke slike

Dostupne su razne postavke slike.

- 1 Otvorite izbornik Tools sa »TOOLS«.
- 2 Odaberite redak »Režim slike« pomoću »V« ili »Λ«.
- 1 Odaberite »Korisnik«, »Eko TV«, »Živo«, »Prirodno«, »Film« »Sport« ili »Igra« pritiskom na »<« ili »>«.
	- Možete promijeniti postavku slike »Korisnik«, pogledajte "Postavke slike" na stranici 19.

#### Napomena:

<sup>7</sup>Postavka slike »Igra« se može odabrati samo na režimima »HDMI«, »Komponentno« i »PC«.

# RAD TELEVIZORA

#### Postavke zvuka

Dostupne su razne postavke zvuka.

- 1 Otvorite izbornik Tools sa »TOOLS«.
- 2 Odaberite redak »Zadani zvuk« pomoću »V« ili »Λ«.
- 3 Odaberite »Korisnik«, »Glazba«, »Prirodno« ili »Govor« pritiskom na »<« ili »>«.
	- Možete izmijeniti zvučnu postavku "Korisnik" - pogledajte poglavlje "Zvučni efekti" pna stranici 21.

Napomena:

<sup>7</sup>Opcija »Korisnik« je aktivna samo kad je postavka »Režim zvuka« odabrana kao »Normalno ili »Prostorno«.

#### Jezik zvuka

Na digitalnim televizijskim kanalima su dostupni različiti jezici. To ovisi o prenošenom programu.

- 1 Otvorite izbornik za odabir pomoću » Q«.
- 2 Odaberite jezik pritiskom na »V« ili »Λ« i pritisnite »OK« za potvrdu.

#### Podnaslovi

Na digitalnim televizijskim kanalima su dostupni različiti podnaslovi. To ovisi o prenošenom programu.

- 1 Otvorite izbornik za odabir pomoću » k.
- 2 Odaberite podnaslove pomoću »V« ili »Λ« i potvrdite pritiskom na »OK«.

# Funkcija povećanja

Ova funkcija vam omogućava da povećate sliku po potrebi.

- 1 Otvorite izbornik Tools sa »TOOLS«.
- 2 Odaberite Format slike pomoću »V« ili »Λ« i potvrdite pritiskom na »OK«.
- 3 Pritišćite »OK« da biste povećali prikaz u tri koraka.

## Eko način

Ova funkcija vam omogućava da smanjite potrošnju energije.

- Otvorite izbornik Tools sa »TOOLS«.
- 2 Odaberite redak »Eko TV« pomoću »V« ili »Λ«.
- 3 Uključite Eko režim pomoću »<« ili »>«.
- 4 Ponovno isključite Eko režim pomoću »<« ili »>«.

# RAD TEI EVIZORA

# Funkcija brzog prebacivanja

Ova funkcija pamti kanal koji trenutno gledate dok se prebacujete na druge (brzo prebacivanje).

- 1 Pritisnite »1…0« ili »P+«, »P–« da odaberete kanal koji će biti spremljen u memoriju za brzo prebacivanje i pritisnite » <= « za potvrdu.
- 2 Pritisnite »1…0« ili »Λ«, »V« da se prebacite na drugi televizijski kanal.
- 3 Pritisnite »<= « da se prebacujete između spremljenog televizijskog kanala i zadnjeg gledanog televizijskog kanala.
- 4 Završite funkciju pomoću »MENU«.

# Elektronski TV vodič

Elektronski TV vodič nudi pregled svih programa koji će se emitirati u idućem tjednu (samo za digitalne postaje).

1 Pritisnite »GUIDE« da prikažete informacije o kanalu.

Napomene:

- Sve postaje neće nuditi detaljni TV vodič.
- Mnoge TV kuće prenose trenutni raspored, ali ne nude detaline opise.
- <sup>7</sup>Postoje i postaje koje uopće ne nude bilo kakve informacije.
- 2 Pritisnite »V« ili »Λ« da biste odabrali popis televizijskih kanala.
	- Prikazani su današnji programi na odabranom televizijskom kanalu.
- 3 Prebacite se na informacije o trenutnom programu pomoću »>«.

Napomene:

- <sup>7</sup> Možete otvoriti i isključiti dodatne informacije o programu pomoću »?«.
- $\blacksquare$  Možete dodati odabrani prijenos vremenskom programatoru memorije pritiskom na tipku »OK«.
- 4 Pritisnite »V« da biste odabrali informacije o idućim prijenosima i »Λ« da biste se vratili na informacije o trenutnom programu.
- Odaberite programe idućih dana pomoću »« (zeleno) i vratite se na trenutni dan pomoću »« (crveno).
- 6 Vratite se na odabir kanala pomoću »<«.

#### Napomena:

- Filtar za određene programe s »••••« (plavo), odaberite vrstu programa pomoću »<«, »>«, »V« ili »Λ« <sup>i</sup> pritisnite »OK« za potvrdu. Prikazuju se programi koji odgovaraju odabranoj vrsti kanala.
- 7 Izađite iz elektronskog TV vodiča pomoću »MENU«.

# RAD TEI EVIZORA

# Promjena formata slike

Televizor se automatski prebacuje na format 16:9 ako se ovaj format otkrije preko SCART utičnice.

- 1 Otvorite izbornik Tools sa »TOOLS«.
- 2 Odaberite Format slike pomoću »V« ili »Λ« i potvrdite pritiskom na »OK«.
- 3 Odaberite Format slike pomoću »<« ili »>« i potvrdite pritiskom na »OK«.
	- Možete odabrati između sljedećih formata slike:

#### »Auto« format

Format slike se automatski prebacuje na »16:9« za 16:9 programe.

Format slike se automatski prebacuje na »4:3« za 4:3 programe.

#### »16:9« i »14:9« formati

Tijekom programa u formatu 4:3, slika se razvlači horizontalno ako se odabere format "16:9" ili "14:9".

Geometrija slike se razvlači horizontalno.

Sa stvarnim 16:9 izvorima signala (prijamnici na SCART utičnici), slika do kraja ispunjava zaslon i s pravilnom geometrijom.

Format »4:3«

Slika je prikazana u formatu 4:3.

#### »LetterBox« format

Postavka Letterbox je posebno podesna za programe u formatu 16:9 .

Crni obrubi koji su obično u donjem i gornjem dijelu zaslona nestaju, slika 4:3 ispunjava ekran.

Emitirana slika je povećana, ali je malo izrezana na donjem i gornjem dijelu. Geometrija slike ostaje nepromijenjena.

#### Format "Podnaslov"

Ako ne možete vidjeti podnaslove na dnu, odaberite "Podnaslov".

#### »Panorama« format

Ova postavka je podesna za filmove, posebno u širokom formatu.

Tijekom programa u formatu 4:3, slika se razvlači horizontalno ako se odabere funkcija »Panorama«. Geometrija slike se razvlači horizontalno.

#### Format »Preskenirano«

U ovom režimu, HD slike nisu rezane od strane HDMI ili komponentnih utičnica, nego se prikazuju u izvornoj veličini. To se odnosi sami na HDMI način rada i za rezolucije 720p ili više.

# Što je Smart Inter@ctive TV

Smart Inter@ctive TV vašem televizoru daje usluge interneta i stranice kad je spojen na internet.

Preko funkcije Interactive TV možete pokretati mnoge lokalne i globalne internetske aplikacije. Te aplikacije uključuju aplikacije za video, slike i glazbu, društvene mreže, vijesti i sport, aplikacije za prognozu vremena i pretraživanje liječnika i ljekarni, recepte i pregled prometnih čepova, ovisno o vaše, lokalnom gradu.

Također možete slušati i online radio.

Vaš TV podržava funkciju daljinskog upravljača za Apple iPhone i Android mobilne telefone. Ovisno o funkcijama vašeg televizora, možete kontrolirati svoj TV telefonom nakon preuzimanja besplatne aplikacije »GRUNDIG TV Remote« s Apple App. Storea ili Android Marketa i njene instalacije na Apple iPhone/Android telefon.

Dostupnost aplikacija i sadržaja ovisi o davatelju sadržaja.

# Spajanje na mrežu

Možete uspostaviti žičanu ili bežičnu vezu između vašeg televizora i lokalne mreže.

Ako želite koristiti spajanje preko žičane mreže, počnite s uputama na ovoj stranici;

ako koristite vezu pomoću bežične mreže, slijedite dio s uputama u dijelu "Bežična mreža", na stranici 29

# Žičana mreža Žičano spajanje na mrežu

1 Spojite izlaz vanjskog modema na »LAN« priključak pomoću Cat 5 kabela.

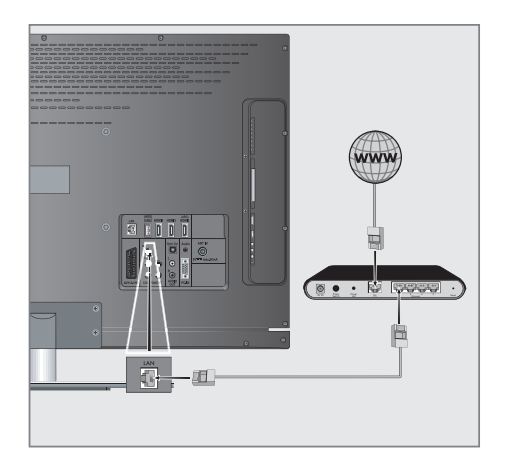

Napomena:

Kabeli za spajanje nisu dostavljeni.

#### Postavke žičane mreže

Postoje dva načina za određivanje postavki žičane mreže.

- A Automatsko spajanje na žičanu mrežu, svi podaci vezani za postavke veze (»IP adresa«, »mrežna maska«, »usmjernik protokola« i »DNS«) se automatski dobivaju od modema.
- A Ručno spajanje na žičanu mrežu, sve postavke spajanja (»IP adresa«, »mrežna maska«, »usmjernik protokola« i »DNS«) se moraju podesiti ručno.

#### Automatsko spajanje na žičanu mrežu,

Većina kućnih mreža je dinamička. Ako imate dinamičnu mrežu, morate koristiti DSL modem koji podržava DHCP. Televizor spojen na istu mrežu kao i modem ili IP dielitelj koji podržava DHCP dobiva »DNS« vrijednosti koje su potrebne za »IP adresu«, »mrežnu masku«, »usmjernik protokola« i internetski pristup automatski i stoga ne morate unositi te vrijednosti ručno.

- 1 Otvorite izbornik pomoću »MENU«.
- 2 Odaberite redak »INTER@CTIVE TV« pomoću »V« ili »Λ« i pritisnite »oK« za potvrdu. - Pojavljuje se izbornik »INTER@CTIVE TV«.

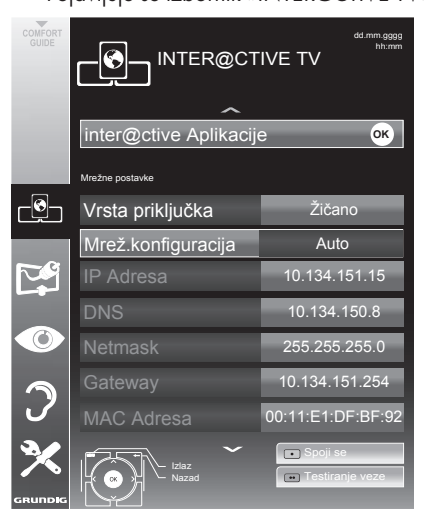

- 3 Odaberite »Vrstu priključka« pomoću » $\blacktriangledown$ « ili »Λ« i zatim odaberite "Žičano" pomoću »<« ili »>«.
- 4 Odaberite »Postavke mreže« pomoću »V« ili »Λ« i zatim odaberite »AUTO« pomoću »<« ili »>«.
- 5 Započnite registraciju na kućnu mrežu pritiskom na » « (crveno).
	- Pojavljuje se poruka »Spajam se Pričekajte«.
- Pritisnite »••« (zeleno) da biste bili sigurni da je veza na mrežu uspostavljena s trenutnim postavkama.
	- – Pojavljuje se poruka »Testiram ... Pričekajte«, nakon uspješne objave poruke »Spajanje na usmjernik protokola: uspješno« i »Veza na internet: Uspješno«.
- **7** Pritisnite »MENU« da biste završili s postavkama.

Napomena:

Ako nemate dinamičku mrežu, slijedite upute u dijelu s ručnim spajanjem.

### Ručno spajanje

Za određene mreže je potrebna statička IP adresa. Ako je za vašu mrežu potrebna statička IP adresa, morate ručno unijeti "IP adresu", "Mrežnu masku", "Usmjernik protokola" i "DNS" vrijednost. Možete dobiti svoju "IP adresu", "Mrežnu masku", "Usmjernik protokola" i "DNS" vrijednost od vašeg davatelja usluga interneta (ISP).

- 1 Otvorite izbornik pomoću »MENU«.
- 2 Odaberite redak »INTER@CTIVE TV« pomoću »V« ili »Λ« i pritisnite »oK« za potvrdu. – Pojavljuje se izbornik »INTER@CTIVE TV«.
- 3 Odaberite »Vrstu prikliučka« pomoću »V« ili »Λ« i zatim odaberite "Žičano" pomoću »<« ili »>«.
- Odaberite »Postavke mreže« pomoću »V« ili »Λ« i zatim odaberite »Ručno« pomoću »<« ili »>«.<br>- Opcije
	- »IP adresa«, »Netmasic«, »Gateway« i »DNS« su aktivne.

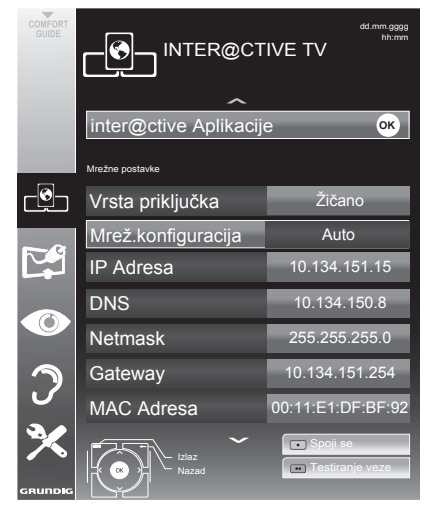

5 Odaberite »IP adresu« pomoću »V« i pritisnite »OK«. Unesite IP adresu pomoću »1...0« i pritisnite »••« (zeleno) da spremite vrijednost.

- 6 Odaberite »DNS adresu« pomoću »V« i pritisnite »OK«. Unesite DNS adresu pomoću »1…0« i pritisnite »••« (zeleno) da spremite vrijednost.
- 7 Odaberite »Mrežnu masku« pomoću »V« i pritisnite »OK«. Unesite Mrežnu masku pomoću »1…0« i pritisnite »••« (zeleno) da spremite vrijednost.
- 8 Odaberite »usmjernik protokola« pomoću »V« i pritisnite »OK«. Unesite usmjernik protokola pomoću »1...0« i pritisnite »••« (zeleno) da spremite vrijednost.
- Započnite registraciju na kućnu mrežu pritiskom na » « (crveno).
	- Pojavljuje se poruka »Spajam se ... Pričekajte«.
- 10 Pritisnite »••« (zeleno) da biste bili sigurni da je veza na mrežu uspostavljena s trenutnim postavkama.
	- – Pojavljuje se poruka »Testiram ... Pričekajte«, nakon uspješne objave poruke »Spajanje na usmjernik protokola: uspješno« i »Veza na internet: Uspješno«.
- 11 Pritisnite »MENU« da biste završili s postavkama.

#### Bežičnavezanamrežu

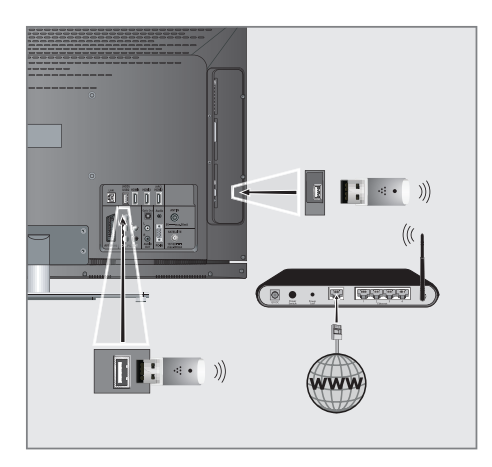

1 Spojite Grundig WiFi USB priključak na »USB1« ili »USB2 (HDD)« priključak na vašem televizoru da biste spojili televizor na bežičnu mrežu

Napomene:

GRUNDIG bežični USB WiFi adapter nije dostavlien s proizvodom, već se prodaje odvojeno. Za više informacija o kupnii. molimo kontaktirajte svog dobavljača od kojeg ste kupili svoj TV.

#### Napomene:

- GRUNDIG bežični WiFi adapter podržava komunikacijske protokole IEEE 802.11 B/G i N. Preporučujemo uporabu IEEE 802.11N protokola da biste dobili najbolje performanse za reprodukciju HD videa.
- Ako koristite modem koji podržava IEEE 802.11B/G, performanse reprodukcije videa mogu biti slabe u usporedbi s modemom koji podržava IEEE 802.11N jer je brzina prijenosa podataka IEEE 802.11B/G protokola niža.
- Imajte na umu da performanse reprodukcije videa na DLNA aplikaciji ili na bežičnoj lokalnoj mreži i u smart Inter@ctive TV aplikaciji na mreži s vezom na internet ovise o broju korisnika na mreži, kao što je to slučaj na svakoj bežičnoj meži.
- Preporučuje se da isključujete opremu koju ne koristite na kućnoj mreži da biste izbjegli bespotrebni promet na mreži.
- Stavljanje modema ili uređaja za dijeljenje bežične mreže na povišeni položaj će povećati jakost prijema bežične veze.
- Jakost prijema signala bežične veze može varirati, ovisno o vrsti modema, udaljenosti između modema i televizora i udaljenosti između uređaja koji se koristi kao DMS za DLNA aplikaciju i modem.
- Modem mora prenositi svoj SSID da bi se uspostavila bežična veza. Televizor se ne može spajati na mrežu bez SSID-a.

#### Postavke bežične mreže

Postoje dva načina za određivanje postavki bežične mreže.

A Automatsko spajanje,

"Osim odabira pristupne točke, svi podaci vezani za postavke veze (»IP adresa«, »mrežna maska«, »usmjernik protokola« i »DNS«) se automatski dobivaju od modema.

**B** Ručno spajanje,

sve postavke spajanja (»IP adresa«, »mrežna maska«, »usmjernik protokola« i »DNS«) se moraju podesiti ručno.

#### Automatskospajanje

Većina kućnih mreža je dinamička. Ako imate dinamičnu mrežu, morate koristiti DSL modem koji podržava DHCP. Modemi i oni koji dijele IP koji podržavaju DHCP dobivaju »DNS« vrijednosti koje su potrebne za »IP adresu«, »mrežnu masku«, »usmjernik protokola« i internetski pristup automatski i stoga ne morate unositi te vrijednosti ručno.

- 1 Otvorite izbornik pomoću »MENU«.
- 2 Odaberite redak »INTER@CTIVE TV« pomoću »V« ili »Λ« i pritisnite »oK« za potvrdu. – Pojavljuje se izbornik »INTER@CTIVE TV«.

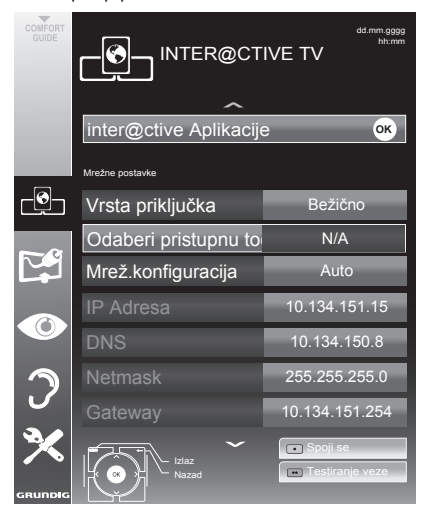

3 Odaberite »Vrstu priključka« pomoću »V« ili »∧« i zatim odaberite "Bežično" pomoću »<« ili »>«.

- 4 Odaberite »Postavke mreže« pomoću »V« ili »Λ« i zatim odaberite »AUTO« pomoću »<« ili »>«.
- 5 Odaberite »Odabir pristupne točke« pomoću »V« ili »A« i potvrdite s »OK«.
	- .<br>- Izbornik »Odabir pristupne točke« se pojavljuje a dostupne bežične mreže se skeniraju i prikazuju na izborniku
- 6 Odaberite mrežu na koju se želite spojiti pomoću »∨«, »∧«, »<« ili »>« i potvrdite s »oK«.

 – Prikazuje se zaslon sa zaporkom za bežičnu mrežu.

- Odaberite potrebni znak pomoću »V«, »Λ«, »<« i »>« i prebacite s na sljedeći znak pomoću »**OK**«...
	- Odaberite »ABC« za velika slova i »abc« za mala slova i potvrdite s »OK«.
	- Odaberite »?@123« za brojeve i znakove i potvrdite s »OK«.
	- Unesite zaporku, odaberite »Potvrdi« s »V«, »A«, »<« ili »>« i potvrdite s »OK«.

#### Napomena:

- U WEP sustavu kodiranja, mreži se može dodijeliti više od jedne mrežne zaporke. Vaš televizor se može spojiti samo na mrežu sa zaporkom razine 1.
- Započnite registraciju na kućnu mrežu pritiskom na » « (crveno).
	- Pojavljuje se poruka »Spajam se Pričekajte«.
- Pritisnite »••« (zeleno) da biste bili sigurni da je veza na mrežu uspostavljena s trenutnim postavkama.
	- – Pojavljuje se poruka »Testiram ... Pričekajte«, nakon uspješne objave poruke »Spajanje na usmjernik protokola: uspješno« i »Veza na internet: Uspješno«.
- 10 Pritisnite »MENU« da biste završili s postavkama.

Napomena:

 $\blacksquare$  Ako nemate dinamičku mrežu, slijedite upute u dijelu s ručnim spajanjem.

#### 30 HRVATSKI

#### Ručno spajanje

Za određene mreže je potrebna statička IP adresa. Ako je za vašu mrežu potrebna statička IP adresa, morate ručno unijeti "IP adresu", "Mrežnu masku", "Usmjernik protokola" i "DNS" vrijednost. Možete dobiti svoju "IP adresu", "Mrežnu masku", "Usmjernik protokola" i "DNS" vrijednost od vašeg davatelja usluga interneta (ISP).

- 1 Otvorite izbornik pomoću »MENU«.
- 2 Odaberite redak »INTER@CTIVE TV« pomoću »V« ili »Λ« i pritisnite »OK« za potvrdu. – Pojavljuje se izbornik »INTER@CTIVE TV«.
- 3 Odaberite »Vrstu priključka« pomoću »V« ili »Λ« i zatim odaberite "Bežično" pomoću »<« ili »>«.
- 4 Odaberite »Odabir pristupne točke« pomoću »V« ili »Λ« i potvrdite s »OK«.
	- Izbornik »Odabir pristupne točke« se pojavljuje a dostupne bežične mreže se skeniraju i prikazuju na izborniku
- 5 Odaberite mrežu na koju se želite spojiti pomoću »V«, »Λ«, »<« ili »>« <sup>i</sup> potvrdite <sup>s</sup> »OK«.
	- Prikazuje se zaslon sa zaporkom za bežičnu mrežu.
- 6 Odaberite potrebni znak pomoću »V«, »Λ«, »<« <sup>i</sup> »>« <sup>i</sup> prebacite <sup>s</sup> na sljedeći znak pomoću »OK«..
	- Odaberite »ABC« za velika slova i »abc« za mala slova i potvrdite s »OK«.
	- Odaberite »?@123« za brojeve i znakove i potvrdite s »OK«.
	- Unesite zaporku, odaberite »Potvrdi« s »V«, »Λ«, »<« ili »>« i potvrdite <sup>s</sup> »OK«.

#### Napomene:

- <sup>7</sup>U WEP sustavu kodiranja, mreži se može dodijeliti više od jedne mrežne zaporke. Vaš televizor se može spojiti samo na mrežu sa zaporkom razine 1.
- Da bi televizor otkrio bežični modem na mreži, naziv mreže treba podržavati ASCII znakove.
- 7 Odaberite »Mrež.konfiguracija« pomoću »V« ili »Λ« i zatim odaberite »Ručno« pomoću »<« ili »>«. Opcije »IP adresa«, »mrežna maska«, »usmjernik protokola« i »DNS« su aktivne.
- 8 Odaberite »IP adresu« pomoću »V« i pritisnite »OK«. Unesite IP adresu pomoću »1…0« i pritisnite »« (zeleno) da spremite vrijednost.
- 9 Odaberite »DNS adresu« pomoću »V« i pritisnite »OK«. Unesite DNS adresu pomoću »1…0« i pritisnite »« (zeleno) da spremite vrijednost.
- 10 Odaberite »Netmask« pomoću »V« i pritisnite »OK«. Unesite Mrežnu masku pomoću »1…0« i pritisnite »« (zeleno) da spremite vrijednost.
- 11 Odaberite »Gateway« pomoću »V« i pritisnite »OK«. Unesite usmjernik protokola pomoću »1…0« i pritisnite »« (zeleno) da spremite vrijednost.
- 12 Započnite registraciju na kućnu mrežu pritiskom na »« (crveno).
	- Pojavljuje se poruka »Spajam se ... Pričekajte«.
- 13 Pritisnite »« (zeleno) da biste bili sigurni da je veza na mrežu uspostavljena s trenutnim postavkama.
	- Pojavljujeseporuka»Testiram...Pričekajte«, nakon uspješne objave poruke »Spajanje na usmjernik protokola: uspješno« i »Veza na internet: Uspješno«.
- 14 Pritisnite »MENU« da biste završili s postavkama.

### Smart Inter@ctive TV internet aplikacije

Smart Inter@active TV aplikacije daju vašem televizoru usluge interneta. Ove aplikacije su napravljene prema vašem televizoru.

S funkcijom Smart Inter@active TV možete pristupiti mnogim lokalnim i globalnim internetskim aplikacijama. Te aplikacije uključuju aplikacije za video, slike i glazbu, društvene mreže, vijesti i sport, aplikacije za prognozu vremena i pretraživanje liječnika i ljekarni, recepte i pregled prometnih čepova, ovisno o vaše, lokalnom gradu.

Možete slušati online radio programe i pristupiti mnogim drugim zabavnim informacijama.

Napomene:

- Dostupnost Smart Inter@active TV aplikacija ovisi o državama.
- $\blacksquare$  Interativne TV internetske aplikacije ne mogu preuzimati i spremati datoteke, ne mogu slati datoteke na internetske stranice i ne mogu instalirati dodatke osim stranica za prijavu na nekim aplikacijama.
- $\blacksquare$  Ni pod kojim okolnostima Grundig neće biti odgovoran za sadržaj i kvalitetu sadržaja koju nude davatelji usluga.
- Grundig je sklopio posebne ugovore s vlasnicima aplikacija, koji imaju ograničeno trajanje. Vlasnici aplikacija mogu ažurirati, mijenjati, ograničiti ili u potpunosti ukloniti te aplikacije prema svojoj odluci. Grundig se ne može smatrati odgovornim za takve promjene.
- $\blacksquare$  Grundig pridržava pravo na takve promjene kao što su izmjene, ograničenja, produljenja, prijenosi i uklanjanje internetskih aplikacija koje nudi vaš Smart Inter@ctive TV.
- $\blacksquare$  U postupku prijave na neke aplikacije, možda će biti potrebno spojiti se na internetsku stranicu te aplikacije. Te internetske stranice mogu sadržavati poveznice koje nisu vezane za postupak prijave. Kad se spajate na te poveznice, televizor može pristupiti otvorenim internetu i pregledavati sadržaje koje vaš televizor ne podržava. Kako ste na otvorenom internetu, vaš televizor ne može kontrolirati te nepodržane sadržaje te se ne može smatrati odgovornim za njih.

## Odabir internetskih aplikacija

Otvorite INTER@CTIVE TV pomoću »@«.

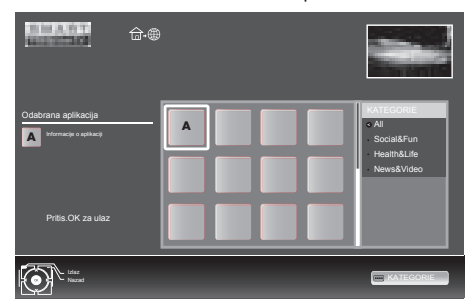

2 Odaberite aplikaciju pritiskom na »V«, »Λ«, »<« i »>« i pritisnite »OK« za potvrdu. Odabrana aplikacija će biti pokrenuta.

Napomena:

 $\blacksquare$  Ako pokušate pokrenuti aplikaciju bez spojenog žičanog ili bežičnog adaptera, na zaslonu se prikazuje za to vezano upozorenje. Ako je vaš žičani ili bežični adapter spojen ali ne možete primiti IP ili internet nije spojen, aplikacije se ne mogu pokrenuti. U tom slučaju pogledajte postavke mrežnih postavki. Pogledajte stranicu 26 ili 29.

32 HRVATSKI

### Glavni izbornik preglednika Smart İnter@ctive

- 1 Galerija aplikacija
- 2 Aplikacije
- 3 Opis aplikacije
- 4 Slika uživo s trenutnog TV kanala

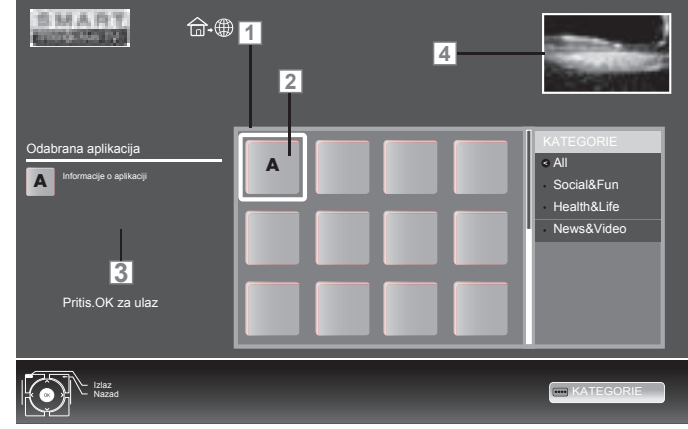

Navigacija u glavnom izborniku

- 1 Odaberite željenu aplikaciju pritiskom na »Λ«, »V«, »<« ili »>« i zatim pritisnite »OK« za potvrdu.
	- – Glavni izbornik aplikacije se pojavljuje nakon kratkog vremena.
- 2 Daljnja uporaba ovisi o strukturi aplikacije. Pogledajte napomene na ekranu.

#### Igranje i druge opcije u aplikacijama

Napomena:

- Neke aplikacije ne podržavaju sve opcije reprodukcije i opcije reprodukcije mogu varirati između različitih aplikacija.
- 1 » « pokreće reprodukciju u aplikacijama.
- $2 \rightarrow \bullet \bullet$  pauzira reprodukciju u aplikacijama.
- 3 » **••** « zaustavlia reprodukciju u aplikacijama.
- 4 Pritisnite »<sup>44</sup>« ili »<sup>••</sup> « tijekom reprodukcije, odaberite različite brzine unazad i naprijed.
- 5 Pritisnite »<sup>•</sup> sili »• sijekom reprodukcije i odaberite prethodni ili sljedeći dio.
- 6 Pritisnite »Λ«, »V«, »<«, »>« da pomaknete ekran gore i doljem lijevo i desno na virtualnoj tipkovnici i aplikacijama.
- **7** Pritisnite »OK« za potvrdu odabira na virtualnoj tipkovnici i aplikacijama.
- Pritisnite »1…0«, »•« (crveno), »••« (zeleno), » • • « (žuto), » • • • « (plavo) da odaberete/ omogućite različite funkcije u aplikacijama.
- 9 Pritisnite »TV G« da biste zaustavili aplikaciju.

### Reprodukcija videa, glazbe i slikovnih datoteka pomoću veze na kućnu mrežu

Pomoću DLNA izbornika vašeg televizora, možete lako pristupiti video, glazbenim i foto datotekama na poslužitelju; a zahvaljujući DMR funkciji možete automatski pokretati i zaustavljati medije koji se reproduciraju na uređajima s DMC funkcijom.

#### Napomene:

- Možete dijeliti svoje video datoteke, glazbu ili fotografije preko uređaja kao što su računalo, mobilni telefon ili NAS (sustav za pohranu povezan na mrežu) koji funkcionira kao DMS (digitalni medijski poslužitelj) kompatibilan s DLNA.
- Ako su DMS uređaj i televizor spojeni istodobno na bežičnu mrežu, tijekom reprodukcije videa može doći do kašnjenja ili zamrzavanja.
- <sup>7</sup>TV također može raditi s DMS softverom instaliranim na vaše računalo, međutim, potpuno kompatibilni rad sa softverom bez DMS certifikata nije zajamčen.
- Kad koristite računalo s Windows OS, možete podesiti Windows Media Player (od inačice 11) kao digitalni medijski poslužitelj.

 Potrebne postavke su vezane za inačicu softvera.

#### Odaberite digitalni medijski poslužitelj

- Otvorite INTER@CTIVE TV pomoću »@«.
- 2 Odaberite opciju »dlna« pomoću »V«, »Λ«, »<« ili »>« <sup>i</sup> pritisnite »OK« za potvrdu.
	- Prikazan je »dlna« izbornik.

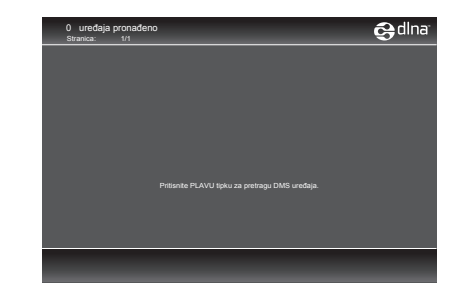

- 3 Pritisnite »« (plavo) da biste otkrili DMS uređaje na kućnoj mreži.
	- Otkriveni DMS uređaji se pojavljuju na izborniku.

Napomena:

- Ako se ne pojavljuje nijedan DMS uređaj, provjerite vezu na internet. Pogledajte stranicu 26 ili 29.
- 4 Odaberite željeni DMC uređaj pomoću »V«, »Λ«, »<« ili »>« <sup>i</sup> prikažite njegov sadržaj pomoću »OK«.

Napomene:

- <sup>7</sup>Struktura datoteka i mapa DMS uređaj u izborniku može biti različita, ovisno o korištenom softveru digitalnog medijskog poslužitelja.
- <sup>7</sup>Podnaslovi nisu podržani na video datotekama koje se reproduciraju preko DMS uređaja.
- Samo formati s DLNA certifikatom (»MPEG\_ PS\_NTSC«, »MPEG\_PS\_PAL«, »MPEG\_ TS\_SD\_EU« i »MPEG\_TS\_EU\_ISO«) su podržani među video datotekama koje reproducira DMS uređaj.
- Kod videa s velikom brzinom prijenosa se mogu vidjeti izobličenja.
- <sup>7</sup>Mape koje se pojavljuju kao nepoznata DLNA aplikacija TV ne može reproducirati. Instaliranje kodeka na vaše računalo može riješiti taj problem.
- Samo formati s DLNA certifikatom (»AAC\_ADTS\_320«, »LPCM«, »MP3«, »WMABASE« i »WMAFULL«) su podržani među audio datotekama koje reproducira DMS uređaj.
- Samo formati s DLNA certifikatom (»JPEG LRG«, »JPEG\_MED« i »JPEG\_SM«) su podržani među video datotekama koje reproducira DMS uređaj.

### Započnite reprodukciju

- 1 U sadržaju DMC uređaja, odaberite traženu mapu <sup>s</sup> »V«, »Λ«, »<« or »>« <sup>i</sup> potvrdite s »OK«.
	- Pojavljuju se svi naslovi.
- 2 Odaberite želieni podnaslov pomoću »V«. »Λ«, »<« ili »>«.
- 3 Započnite reprodukciju pomoću » · «.

Druge funkcije reprodukcije

- 1 Pritisnite »!« za pauziranje reprodukcije.
- 2 Pritisnite » \* za nastavljanje reprodukcije.
- 3 Pritišćite » $\left|\left\langle \cdot, \cdot \right|\right| \times \left|\cdot\right|$  « dok ne dođete do željene datoteke.
- 7 Pritisnite »7« za kraj reprodukcije.
- 5 Pritisnite » a da biste se vratili na stranicu DMS popisa.
- 6 Pritisnite »GUIDE« da biste izašli iz DLNA funkcije.

Napomena:

■ Ove i druge funkcije reprodukcije možete također odabrati pomoću izbornika funkcija:

 »TXT« otvara/zatvara izbornik funkcija reprodukcije;

» • « pokreće reprodukciju;

 »!« pauzira reprodukciju;

 »7« zaustavlja reprodukciju;

 »3« i »4« traži prolaz;

» odabire funkciju ponavljanja;

 $\equiv$ « bira popis za reprodukciju;

» $(i)$ « prikazuje informacije naslova.

### Formati datoteka

Vaš televizor može raditi sa sljedećim formatima pomoću USB priključaka:

#### Video podaci

Posebni kodeci za kompresiju i dekompresiju videa daju više memorijskog prostora bez pretjeranog kompromitiranja kvalitete slike.

Vaš televizor reproducira video datoteke u formatima DIVS, XVID, H.264/MPEG-4 AVC (L4.1, 4 referentne slike), MPEG-4, MPEG-2, MPEG-1, MJPEG i MOV.

Sljedeće ekstenzije naziva datoteka su također podržane: AVI, MKV, MP4, TS, MOV, MPG, DAT, VOB. Te datoteke mogu također sadržavati datoteke zvuka komprimirane pomoću MP3, AAC ili Dolby Digital©.

#### Podaci zvuka

Vaš televizor može reproducirati podatke zvuka u formatima MP3, AAC, WMA.

MP3 je kratica za MPEG-1 razine 3 i zasnovana je na MPEG-1 standardu, koji je razvio MPEG (Motion Picture Expert Group).

AAC je kratica za Advanced Audio Coding (napredno kodiranje zvuka) i također ga je razvio MPEG. AAC daje bolju kvalitetu zvuka na identičnoj brzini protoka podataka.

WMA (Windows Media Audio) je kompresijski standard za podatke zvuka koje je razvio Microsoft.

Ti formati omogućavaju zvučnim datotekama snimanje i reprodukciju koji zvuče jednako dobro kao CD, a zauzimaju samo djelić prostora memorije.

Ekstenzije naziva datoteka koji su podržani: MP3, MP2, WMA, M4A, AAC.

MP3 datoteke se mogu organizirati u mape i podmape slično mapama na računalu.

#### Slikovni podaci

Vaš televizor može prikazivati slike u formatima JPEG, PNG i BMP.

JPEG je kratica za Joint Picture Experts Group. On označava postupak za kompresiju slikovnih datoteka.

PNG i BMP su procesi koji se koriste za spremanje slikovnih podataka bez ili s jako malo gubitka.

Datoteke slika se mogu spremati s drugim vrstama datoteka na jednom mediju.

Te se datoteke mogu organizirati u mape i podmape.

#### Spajanje vanjskog podatkovnog medija-

Prije spajanja podatkovnog medija, prebacite televizor na čekanje pomoću » $\mathbb{U}$ «. Spojite uređaj i zatim ponovno uključite televizor.

Prije uklanjanja vanjskog podatkovnog medija, televizor se mora prebaciti na pasivni režim, tako da ne dođe do gubitka podataka.

#### Napomene:

- <sup>7</sup>»USB« priključak na televizoru daje napajanje od najviše 500 mA u skladu sa USB specifikacijama. Vanjski tvrdi diskovi za koje je potrebno više energije se stoga mogu spajati samo na »USB2 (HDD)« na televizoru.
- Ako koristite mrežni kabel za vanjske tvrde diskove koji su spojeni na »USB2 (HDD)« priključak na televizoru, taj mrežni kabel mora također biti isključen s napajanja kad se televizor isključuje.
- Vanjski podatkovni mediji se ne smiju isključivati s televizora dok se pristupa datotekama na podatkovnom mediju.
- $\blacksquare$  Dvosmjerni prijenos podataka kako je definirano za ITE uređaje (informatičku opremu) u EN 55022/EN 55024 nije moguć.
- USB prijenos nije sam po sebi u radnom stanju. Ima samo dodatnu funkciju.

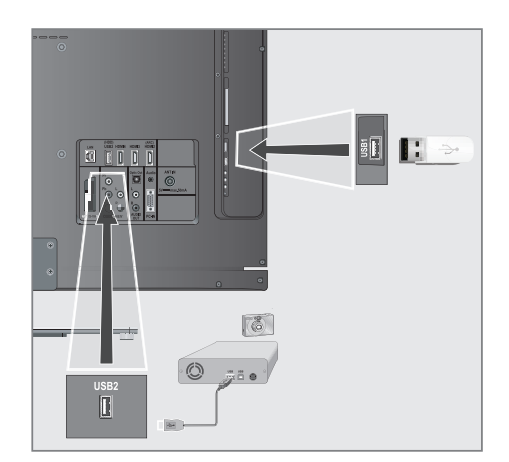

1 Spojite »USB2 (HDD)« na televizoru i odgovarajući priključak na podatkovnom uređaju (vanjski tvrdi disk, digitalna kamera, čitač kartica ili MP3 čitač) pomoću USB kabela;

ili

Umetnite USB utikač USB memorijskog diska u »USB1« priključak na televizoru.

- 2 Potvrdite prikaz » \* « pomoću » « (zeleno).
	- Pojavljuje se preglednik datoteka.

# Preglednik datoteka

Preglednik datoteka prikazuje video, zvučne i slikovne datoteke spremljene na vanjski podatkovni medij.

Ako vanjski podatkovni medij sadrži datoteke u različitim formatima, možete, po potrebi, filtrirati formate koji nisu potrebni.

#### Glavni izbornik preglednika datoteka

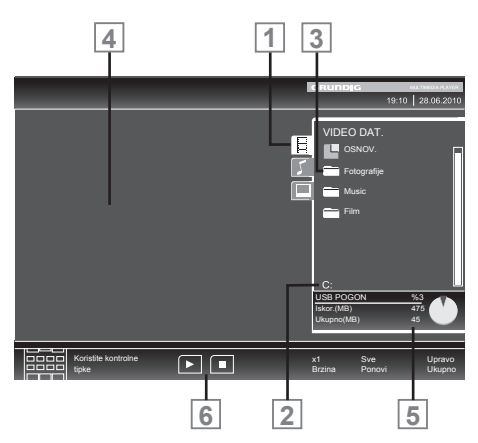

- 1 Odabrani format datoteka.
- 2 Naziv podatkovnog medija.
- 3 Ukupni broj mapa na podatkovnom mediju.
- 4 Pregled odabrane datoteke.
- 5 Informacije o vanjskom podatkovnom mediju.
- 6 Navigacija izbornika.

## Postavke u izborniku USB postavki

#### Odabir izbornika

- 1 Pritisnite » <sub>→</sub> «, pomoću » v«, » ∧«, » <« ili »>« da odaberete zadani i pritisnite »OK« za potvrdu.
- 2 Otvorite izbornik pomoću »MENU«.
- 3 Odaberite stavku izbornika »PODEŠ.IZVO-RA« pomoću »V« ili »Λ« i pritisnite »OK« za potvrdu.
	- Pojavljuje se izbornik »PODEŠ.IZVORA«.

#### Napomena:

<sup>7</sup>U sljedećim odjeljcima su objašnjene dodatne operacije.

#### Uključivanje automatskog pregleda

Ako je ova funkcija uključena, pregled odabranih datoteka se pojavljuje na zaslonu.

- 1 Odaberite redak »Automatski pregled« pomoću »V« ili »Λ«.
- 2 Uključite funkciju pomoću »<« ili »>« ("Uključeno").
- 3 Pritisnite »MENU« da biste završili s postavkama.

#### Odabir načina prikaza

- 1 Odaberite »Način pregleda« pomoću »V« ili »Λ«.
- 2 Odaberite željenu opciju pomoću »<« ili »>«.
- 3 Pritisnite »MENU« da biste završili s postavkama.

Postavka trajanja prikaza za slike u prezentaciji

- 1 Odaberite »Interval prezentacije« pomoću »V« ili »Λ«.
- 2 Odaberite vrijeme trajanja prikaza (3, 5, 10 sekundi) pomoću »<« ili »>«.
- 3 Pritisnite »MENU« da biste završilis postavkama.

#### DivX® VOD

Morate registrirati uređaj da bi reproducirao zaštićeni video koji ćete kupiti od DivX®-a.

- 1 Odaberite »DivX<sup>®</sup> VOD« pomoću »<sup>v«</sup> ili »Λ« i potvrdite sa »OK«.
	- Pojavljuje se registracijski kod.
- 2 Posietite "http://vod.divx.com" i registriraite uređaj pomoću registracijskog koda.
- 3 Pritisnite »MENU« da biste završili s postavkama.

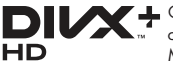

**Certifikat DivX Certified® za reproduk**ciju DivX® i DivX Plus™ HD (H.264/ MKV) videa do 1080p HD uključujući

premium sadržaj.

O DIVX VIDEU: DivX® je digitalni video format koji je stvorila tvrtka DivX, Inc. Ovo je uređaj sa službenim certifikatom DivX Certified® koji reproducira DivX video. Posjetite divx.com za više informacija i softverskih alata za prebacivanje vaših datoteka u DivX video.

O DIVX VIDEU-NA-ZAHTJEV: Ovaj uređaj s certifikatom DivX Certified® mora biti registriran da bi reproducirao DivvX videona-zahtjev (VOD) filmove. Da biste dobili registracijski kod, pronađite dio DivX VOD na izborniku postavki vašeg USB uređaja. Idite na vod.divx.com za više informacija o tome kako izvršiti registraciju.

# Osnovne funkcije reprodukcije

1 Odaberite podatkovni medij pritiskom na » «, pomoću »V«, »Λ«, »<« ili »>« odaberite opciju »USB« i pritisnite »OK« za potvrdu.

 – Pojavljuje se preglednik datoteka.

- 2 Odaberite format datoteke (video datoteke, zvučne datoteke, slikovne datoteke) pomoću »V« ili »Λ«.
- 3 Prebacite se na pregled mapa/datoteka pomoću »OK«.

#### Napomena:

- <sup>7</sup>Ako su na USB priključke spojeni USB podatkovni medij s nekoliko particija, slovo odgovarajućeg pogona (npr. C) se pojavljuje iza znaka mape. Odaberite slovo pogona pomoću »V« ili »Λ« i pritisnite »OK« za potvrdu.
- 4 Odaberite mapu ili datoteku pomoću »∨« ili »Λ« i pritisnite »OK« da je otvorite.
	- Pojavljuje se popis poddirektorija.

#### Napomena:

- <sup>7</sup>Prebacite se nazad na glavnu mapu pomo- $\acute{c}$ u » $\blacktriangleleft$
- 5 Odaberite zapis ili sliku pomoću »V« ili »Λ« i pritisnite » $\blacktriangleright$ « za početak reprodukcije.
- Možete vidjeti informacije o filmu pritiskom na »?«.
	- Tijekom reprodukcije MP3 ili WMA podataka, informacije o albumu, zapisu i izvođaču su prikazane s desne strane izbornika.
	- Kod reprodukcije slikovnih datoteka, možete koristiti »?« za prikaz informacija o rezoluciji i veličini.
	- Kod reprodukcije podataka sa slikom, pritisnite »?« dvaput da biste ušli u izbornik DivX® postavki.

#### Napomena:

- Kod reprodukcije slikovnih podataka, preglednik datoteka se isključuje. Pritisnite »<sup>1</sup>« za ponovni prikaz preglednika datoteka.
- Pritisnite »  $\blacksquare$ « za pauziranje reprodukcije.
- Pritisnite »  $\triangleright$ « za nastavljanje normalne reprodukcije.

HRVATSKI 39

8 Pritisnite »■« za kraj reprodukcije. Pojavljuje se preglednik datoteka.

Napomene:

- <sup>7</sup>Pomoću »Λ« odaberite »Mapu gore«, kad se želite vratiti na zadnju mapu. Koristite »Korijen« (i zatim pritisnite »OK«) da se vratite na glavnu mapu.
- <sup>7</sup>Moguće je da datoteke koje su zapravo podržane ne funkcioniraju pravilno u USB načinu rada. To se događa zbog toga što se određene datoteke ne snimaju sa standardiziranim postupcima kompresije, iako sadrže "odgovarajući" kraj datoteke.
- <sup>7</sup>Ako video datoteka sadrži nekoliko zvučnih zapisa (prijenosa zvuka), možete se prebacivati između njih tijekom reprodukcije u režimu cijele slike pomoću » ve
- Kod reprodukcije glazbenih datoteka, možete istodobno koristiti i druge mogućnosti USB režima. Na taj način možete, na primjer, poboljšati prezentaciju glazbom.
- Za filmove, podržani su samo podnaslovi u SRT, .ASS, .SSA, .SMI formatima. Nazivi datoteke podnaslova i filma moraju biti identični. Inače neće biti prikazani podnaslovi.

# Dodatne funkcije reprodukcije

Ovisno o formatu datoteke, moguće su sljedeće dodatne funkcije.

#### Odabir poglavlja na DivX® datotekama

(samo video datoteke)

- 1 Tijekom reprodukcije, odaberite iduće poglavlje pomoću »>«.
- Tijekom reprodukcije, odaberite prethodno poglavlje pomoću »<«.

Napomena:

■ Možete također odabrati poglavlja unosom broja poglavlja pomoću »1...0«.

#### Odabir naslova na DivX® datotekama

(samo video datoteke)

- 1 Tijekom reprodukcije, odaberite idući naslov pomoću »Λ«.
- 2 Tijekom reprodukcije, odaberite prethodni naslov pomoću »**V**«.

#### Reprodukcija odabranih datoteka

Reproduciraju se samo označeni zapisi.

- 1 Odaberite naslove pomoću »V« ili »Λ« i pritisnite »OK« da ih označite.
- 2 Odaberite sljedeći naslov pomoću »V« ili »Λ« i pritisnite »OK« da ga označite.
- Započnite reprodukciju pomoću » $\blacktriangleright$ «.
- 4 Pritisnite »<sup>1</sup>« za kraj reprodukcije.

#### Napomena:

<sup>7</sup>Za uklanjanje oznake, odaberite naslov pomoću »V« ili »Λ« i pritisnite »OK« da uklonite oznaku.

# RAD USB-A

Odabir zapisa ili slike u koracima (PRESKOČI)

- Tijekom reprodukcije, odaberite sljedeći zapis/sliku pomoću »» $\blacktriangleright$  «.
- 2 Tijekom reprodukcije, odaberite sljedeći zapis/sliku koju želite pomoću »» $\blacktriangleleft$ «.
- Reprodukcija započinje sa zapisom ili slikom koju ste odabrali.

#### Odabir određenog prijelaza za reprodukciju(samo video datoteke)

- 1 Tijekom reprodukcije, pritisnite »OK«.
- 2 Unesite prijelaz (vrijeme) pomoću »1 ... 0« i pritisnite »« (zeleno) ili »OK« za potvrdu.

#### Premotavanje naprijed

(samo za video i zvučne datoteke)

Možete odabrati različite brzine (2-struka, 4-struka, 8-struka, 16-struka i 32-struka unaprijed i unazad).

- 1 Odaberite brzinu reprodukcije tijekom reprodukcije pritiskom na » $\blacktriangleleft$ « ili » $\blacktriangleright$ «.
- 2 Pritisnite » \* za nastavljanje normalne reprodukcije.

#### Rotiranje slika

(samo slikovne datoteke)

možete rotirati slike za 90°.

1 Tijekom reprodukcije, pritisnite »<« ili >« za rotiranje slika za 90°.

## Funkcije ponavljanja

#### Opcije:

- »Ponovi jedno«: ponavljat će se trenutni zapis.
- »Ponovi sve«: ponovit će se svi zapisi.
- 1 Isključite funkciju ponavljanja prije reprodukcije pomoću »TOOLS«.
- 2 Započnite reprodukciju pomoću » $\blacktriangleright$ «.
- 3 Isključite funkciju ponavljanja pomoću »TO-OLS«.
	- Prikaz se mijenja na »Nema ponavljanja«.

# RAD TEI ETEKSTA

## TOP tekst ili FLOF tekst režim

- **1** Pritisnite »**TXT**« da se prebacite na teletekst.
- 2 Odaberite stranice teleteksta direktno pomoću »1...0« ili korak po korak pomoću »V« i »Λ«.

Za povratak na stranicu 100, pritisnite »?«.

#### Napomena:

- $\blacksquare$  Na dnu ekrana se nalazi informativna traka sa crvenim, zelenim i – ovisno o kanalu – žutim i plavim pločicama. Isto tako, daljinski upravljač također ima tipke različitih boja kojima se te stranice mogu odabrati.
- 3 Idite na stranicu nazad pomoću » « (crveno).
- 4 Idite na sljedeću stranicu pomoću »\*\*« (zeleno).
- 5 Odaberite određeno poglavlje pomoću »« (žuto).
- 6 Odaberite odgovarajuću temu pomoću »« (plavo).
- 7 Izađite iz teleteksta pomoću »TXT«.

#### Normalni režim teleteksta

- 1 Pritisnite »TXT« da se prebacite na teletekst.
- 2 Pritisnite na »1…0« da izravno odaberete stranice teleteksta. Za povratak na stranicu 100, pritisnite »?«.
- 3 Idite na stranicu nazad pomoću » $\blacktriangledown$ «.
- 4 Idite na sljedeću stranicu pomoću »Λ«.
- 5 Izađite iz teleteksta pomoću »TXT«.

# Dodatne funkcije

#### Preskakanje vremena čekanja

Dok traje traženje stranice, možete se prebaciti na TV program.

- 1 Unesite broj stranice teleteksta pomoću »1…0« i zatim pritisnite » $\blacktriangleright$ |«.
- Čim stranica bude pronađena, prikazuje se broj stranice.

2 Pritisnite » $\blacktriangleright$  « da biste se prebacili na stranicu teleteksta.

#### Povećanje visine znaka

Ako imate poteškoća sa čitanjem teksta na ekranu, možete duplo povećati veličinu znaka.

Da biste povećali veličinu znaka stranice teleteksta, pritišćite » $|\blacktriangleleft \kappa|$ .

#### Zadržavanje stranice

Višestruka stranica može sadržavati nekoliko podstranica, koje automatski lista postaja koja ih emitira.

- 1 Zaustavite automatsko listanje podstranica pomoću »**4**«.
- 2 Završite funkciju pomoću » $\blacktriangleleft$ «.

#### Izravno otvaranje podstranice

Ako odabrana podstranica teleteksta sadrži daljnje stranice, prikazuje se broj trenutne podstranice kao i ukupni broj stranica.

- 1 Pritisnite » $\equiv$ « da biste odabrali funkciju podstranice.
- 2 Pomoću »<« ili »>« odaberite podstranicu.
- 3 Završite funkciju pomoću » $\Box$ «.

#### Otkrivanje odgovora

Određene stranice teleteksta sadrže skrivene odgovore na informacije.

- 1 Prikažite informacije pomoću »4«.
- 2 Pritisnite »<sup>••</sup> « da biste sakrili informacije.

#### Podijeljeni ekran

Ova funkcija vam omogućava da prikažete televizijski kanal na lijevoj strani a teletekst na desnoj strani.

- 1 Uključite funkciju pomoću »<sup>1</sup>«.
	- Televizijski kanal i teletekst se prikazuju jedan pored drugog.
- 2 Iskliučite funkciju pomoću »<sup>1</sup>«.

# INTERAKTIVNI PORTAL (HBBTV

# Što je HbbTV?

Jednostavno rečeno, HbbTV pruža interaktivni internet sljedeće generacije sa sadržajem suvremene strukture, slike i video visokih definicija, te interaktivnost.

Za primanje HbbTV-a, televizor mora biti spojen na internet.

ARD trenutno nudi ovu novu uslugu sa svojim "trećim programima" kao ZDF.

ARD ponuda uključuje, na primjer, detaljni pregled programa, punu ponudu usluge "Das Erste-<sup>1</sup>Mediathek" kao i geografski restrukturirani teletekst sa slikama visoke definicije. ZDF ponuda uključuje "ZDF mediathek" i druge informacije o programima (od rujna 2011. godine).

Usluga HBBTV je dostupna samo u nekim državama.

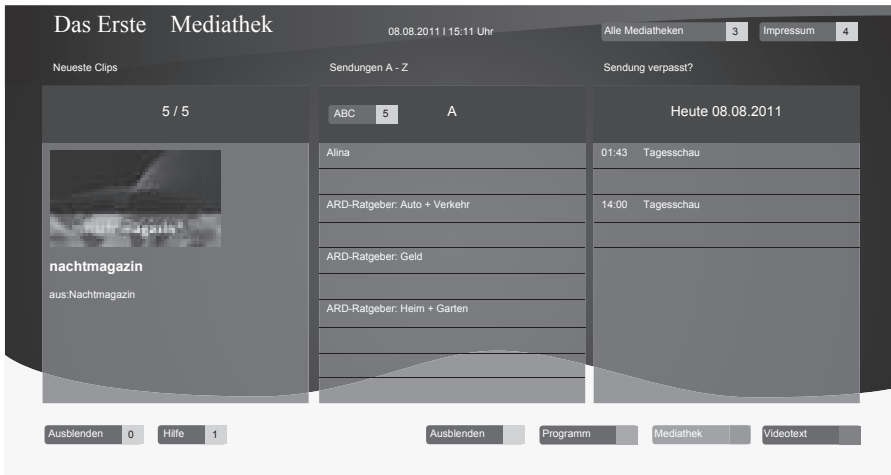

### RadHbbTV-a

Kad se prebacite na TV program koji podržava HbbTV, ako je HbbTV dostupan, prikazuje se informativna poruka.

- 1 Uključite HbbTV pomoću » « (crveno).
	- – Informacije o usluzi su prikazane na zaslonu. Osim toga, također se prikazuju tipke u boji koje su potrebne za navigaciju.

Napomena:

- Niz predmetnih područja i odabir pojedinačnih predmetnih područja ovisi o svakom davatelju usluga televizijskog prijenosa.
- Tipke brojkama od »1« do »0« se koriste za dodatne funkcije.
- 2 Odaberite vaša željena predmetna područja pomoću »••« (zeleno), »•••« (žuto) ili

»« (plavo).

- 3 U vašem odabranom predmetnom područiu, odaberite željenu opciju pomoću »V«, »Λ«, »<« ili »>« i potvrdite sa »OK«.
- 4 Uključite HbbTV pomoću » « (crveno).

#### Dodatne funkcije za video sekvence

- 1 Započnite reprodukciju pomoću » · «.
- 2 Pauzirajte reprodukciju pomoću »<sup>1</sup>.
- 3 Nastavite reprodukciju pomoću » ·
- 4 Premotajte nazad pomoću »<sup>4</sup>« ili naprijed pomoću »**D**«.
- 5 Zaustavite reprodukciju pomoću »<sup>1</sup>«.

## Otvaranje izbornika POSTAVKE

- 1 Otvorite izbornik pomoću »MENU«.
- 2 Odaberite "POSTAVKE" pomoću »V« ili » **Λ**« i pritisnite » **OK**« za potvrdu.
	- Pojavljuje se izbornik POSTAVKE.

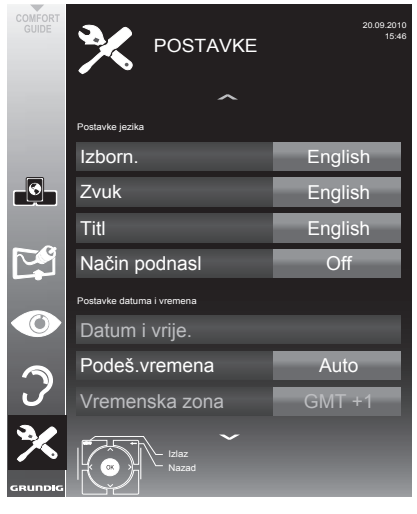

Napomena:

U sljedećim odjeljcima su objašnjene dodatne operacije.

# Postavke jezika

#### Promjena jezika izbornika

- 1 Odaberite redak »Izbornik« pomoću »V« ili » **Λ**« i pritisnite »**OK**« za potvrdu.
	- – Pojavljuje se izbornik »Izbor jezika izbornika«.
- 2 Odaberite jezik izbornika pomoću »<«, »>«, »V« ili »A« i pritisnite »OK« za potvrdu.
- 3 Pritisnite »MENU« da biste dovršili postavke.

#### Promjena jezika zvuka

(samo za digitalne televizijske kanale)

Možete definirati primarni i sekundarni jezik zvuka.

- 1 Odaberite redak »Zvuk« pomoću »V« ili » **Λ**« i pritisnite »**OK**« za potvrdu.
	- – Pojavljuje se izbornik »Izbor jezika zvuka«.
- 2 Odaberite jezik zvuka pomoću »<«, »>«, »V« ili »Λ« i zatim pomoću »« (crveno) postavite kao primarni jezik zvuka ili pomoću »« (zeleno) postavite kao sekundarni jezik zvuka.
	- – Primarni i sekundarni jezik su prikazani u gornjem desnom dijelu izbornika.
- 3 Pritisnite »MENU« da biste dovršili postavke.

#### Promjena jezika podnaslova i režima podnaslova

(samo za digitalne televizijske kanale)

Možete uključiti i isključiti podnaslove, odabrati jezik podnaslova i dodijeliti drugi jezik podnaslova.

- 1 Odaberite redak »Podnaslov« pomoću »V« ili »A« i pritisnite »OK« za potvrdu.
	- – Pojavljuje se -izbornik »Izbor jezika izbornika«
- 2 Odaberite iezik podnaslova pomoću »V«, »Λ«, »<« ili »>« zatim pomoću »« (crveno) postavite kao primarni jezik podnaslova ili pomoću »••« (zeleno) postavite kao sekundarni jezik podnaslova.
	- – Primarni i sekundarni jezik su prikazani u gornjem desnom dijelu izbornika.
- 3 Za povratak za jednu razinu izbornika, pritisnite »<sup>-</sup>
- 4 Odaberite redak »Režim podnaslova« pomoću »V« ili »A« i zatim postavite željenu opciju »Isključeno«, »Za os.oš.sluha« ili »Osnovno« pomoću »<« ili »>«.
- 5 Pritisnite »MENU« da biste dovršili postavke.

# Postavljanje datuma i vremena

### Automatsko podešavanje

Vaš televizor automatski otkriva razliku prema vremenu po Greenwichu (GMT), dok god kanal prenosi signal vremena.

- 1 Odaberite redak "Datum i vrijeme" pomoću »V« ili »Λ« i pritisnite »OK« za potvrdu.
- 2 Odaberite redak "Auto" pomoću »v« ili »Λ« i pritisnite »OK« za potvrdu.

 – Datumi vrijeme će biti ažurirani automatski; ili

3 Odaberite kućicu za unos pomoću »V« ili »Λ«, unesite podatke za Datum i Vrijeme pomoću »1...0« i pritisnite »OK« za potvrdu.

#### Ručne postavke

Također možete ručno podesiti vremensku razliku - na primjer, kad točno vrijeme nije otkriveno automatski ili ne odgovara lokalnom vremenu zbog drugih razlika.

- 1 Odaberite »Podeš.vremena« pomoću »V« zatim odaberite opciju "Ručno« pomoću »<« ili »>«.
	- Retci »Vremenska zona« i »Ljetno vrijeme« su aktivni.
- 2 Odaberite redak "Vremenska zona" pomoću »V i pritisnite »OK« za potvrdu.
	- Pojavljuje se izbornik »Odaberite vremensku zonu«.
- 3 Odaberite odgovarajuću vremensku zonu pomoću » »<«, »>«, »V« ili »Λ <sup>i</sup> pritisnite »OK« za potvrdu.
- Odaberite »Lietno vrijeme« pomoću »V« i pomoću »<« ili »>« postavite opciju »Auto«, »Isključeno« ili »Uključeno«.
- 5 Pritisnite »MENU« da biste dovršili postavke.

### Postavke programatora

#### Unos vremena isključenja (Programator gašenja)

U "Programatoru gašenja", možete unijeti vrijeme isključivanja za televizor. Nakon isteka tog vremena, televizor se prebacuje na pasivni režim.

- 1 Odaberite »Programator gašenja« pomoću »V« ili »Λ«..
- 2 Unesite vrijeme isključivanja pomoću »<« ili »>«.

#### Napomena:

- <sup>7</sup> Za isključivanje funkcije, koristite »<« ili »>« da biste postavili vrijeme isključivanja na »isključeno«.
- Pritisnite »MENU« da biste dovršili postavke.

#### Programator uključivanja

U "Vremenu uključivanja", možete unijeti vrijeme uključivanja za televizor. Kad istekne postavljeno vrijeme, televizor se prebacuje s pasivnog režima – na unaprijed zadanoj glasnoći i unaprijed odabranom televizijskom kanalu.

- 1 Odaberite redak »Auto uklj.« pomoću »V« ili »Λ« i pritisnite »OK« za potvrdu..
- 2 Odaberite redak »Način rada« pomoću »V« ili »Λ« <sup>i</sup> koristite »<« ili »>« za odabir kada se televizor treba uključiti.
- 3 Odaberite redak »Izvor unosa« pomoću »V« ili »Λ« <sup>i</sup> koristite »<« ili »>« za odabir izvora unosa.
- 4 Odaberite redak »Vrsta usluge« pomoću »V« ili »Λ« <sup>i</sup> koristite »<« ili »>« za odabir željene opcije (ATV, DTV, Radio ili DATA).
- 5 Odaberite redak »Kanal« pomoću »<sub>V« ili</sub> »Λ« <sup>i</sup> koristite »<« ili »>« za odabir preferiranog kanala.

#### Napomena:

<sup>7</sup>Redak »Kanal« je aktivan samo kad je ulazni signal koji se trenutno koristi postavljen. Ako nema unosa, koristit će se prvi kanal odabranog izvora unosa.

- 6 Odaberite redak »Glasnoća« pomoću »V« ili »Λ« <sup>i</sup> koristite »<« ili »>« za odabir glasnoće.
- 7 Odaberite redak »Postavi sat« pomoću »V« ili »Λ« i unesite vrijeme pomoću »1…0«.
- Spremite podatke pomoću »••« (zeleno).
	- Napomena:
	- Možete prekinuti unos pritiskom na » i«.
- 9 Pritisnite »MENU« da biste dovršili postavke.

#### Programator isključivanja

U "Programatoru gašenja", možete unijeti vrijeme isključivanja za televizor. Nakon isteka tog vremena, televizor se prebacuje na pasivni režim.

- 1 Odaberite redak »Auto isklj.« pomoću »V« ili »Λ« i pritisnite »OK« za potvrdu..
- 2 Odaberite redak »Način rada« pomoću »V« ili »Λ« <sup>i</sup> koristite »<« ili »>« za odabir željenog načina rada.
- 3 Odaberite redak »Postavi sat« pomoću »V« ili »Λ« i unesite vrijeme pomoću »1…0«.
- 4 Spremite podatke pomoću » ·· « (zeleno).

#### Napomena:

- Možete prekinuti unos pritiskom na » i«.
- 5 Pritisnite »MENU« da biste dovršili postavke.

# Automatsko isključivanje (automat- sko prebacivanje na pasivni režim)

Ako se uključi ova funkcija, televizor se automatski prebacuje na pasivni način rada nakon 5 minuta ako se ne prikazuje video signal ili u skladu s europskim zakonima, televizor se automatski prebacuje na čekanje nakon 4 sata pod uvjetom da se u tom vremenu ne pritisne nijedna tipka na daljinskom upravljaču ili na televizoru.

- 1 Odaberite redak »Automatsko isključivanje« pomoću »V« ili »Λ«.
- 2 Uključite funkciju pomoću »<« ili »>« ("Uključeno").

Napomena:

- <sup>7</sup> Za isključivanje funkcije, koristite »<« ili »>« da biste postavili postavku na »isključeno«.
- 3 Pritisnite »MENU« da biste završili s postavkama.

# Postavke roditeljske kontrole

#### Autorizacija programa

Postoje filmovi koji su u cijelosti ili djelomično neprikladni za djecu.

Ti programi sadrže informacije koje označavaju sadržaj ili scene s razinama pristupa 4 do 18. Možete odabrati jednu od razina pristupa, te tako dopustiti reprodukciju.

- 1 Odaberite »Roditeljski vodič« pomoću »V« ili »Λ« i pritisnite »OK« za potvrdu.
- 2 Unesite PIN kod »1234« pomoću »1 ... 0«.
- 3 Odaberite razinu pristupa pomoću »<« ili »>«.
- 4 Pritisnite »MENU« da biste završili s postavkama.

#### Zaključavanje izbornika

Ova funkcija vam omogućava da zaključate izbornike »automatska pretraga kanala«, »digitalno ručno pretraživanje«, »analogno ručno pretraživanje« i »tablica programa« tako da im se može pristupiti samo unosom PIN koda.

- 1 Odaberite »Zaključavanje izbornika« pomoću »V« ili »Λ«.
- 2 Unesite PIN kod »1234« pomoću »1 ... 0«.
- 3 Uključite zaključavanje pomoću »<« ili »>« ("Uključeno").

Napomena:

- Za isključivanje zaključavanja izbornika, koristite »<« ili »>«da biste postavili postavku na (»Isklj.«).
- Pritisnite »MENU« da biste završili s postavkama.

#### Zaključavanje tipki (Roditeljsko zaključavanje)

Kad se uključi zaključavanje tipki, tipke na televizoru ne funkcioniraju.

- 1 Odaberite »Zaključavanje tipkovnice« pomoću »V« ili »Λ«.
- 2 Unesite PIN kod »1234« pomoću »1 ... 0«.
- 3 Uključite (uklj) ili isključite (isklj) zaključavanje tipki pomoću »<« ili »>«.
- 4 Pritisnite »MENU« da biste završili s postavkama.

46 HRVATSKI

#### Promjena PIN koda

Umjesto zadanog koda »1234«, možete također unijeti osobni kod. Zabilježite svoj osobni PIN kod.

- 1 Odaberite "Postavljanje PIN-a" pomoću »V« ili »Λ« i pritisnite »OK« za potvrdu.
- 2 Unesite trenutni PIN kod 1 2 3 4 pomoću 1 ... 0«.
- 3 Unesite svoj novi četveroznamenkasti PIN kod pomoću »1 .. 0«.
- 4 Unesite svoj novi četveroznamenkasti PIN kod pomoću »1 .. 0« ponovno.
- 5 Pritisnite »MENU« da biste završili s postavkama.

#### Zaključavanje televizijskih kanala

Pomoću osobnog PIN koda, možete blokirati pojedinačne televizijske kanale, na primjer one koji nisu podesni za djecu.

- Otvorite izbornik pomoću »MENU«.
- 2 Odaberite izbornik »PODEŠ.IZVORA« pomoću »V« ili »Λ« i pritisnite »OK« za potvrdu.
- 3 Odaberite redak "Tablica programa" pomoću »V« ili »Λ« i pritisnite »OK« za potvrdu.
	- Prikazuje se izbornik »Izdavanje Programa«.
- 4 U izborniku »Izdavanje Programa« prebacite se na pregled popisa pomoću »•••« (žuto).
- 5 Odaberite željeni kanal za zaključavanje pomoću »V« ili »Λ«.
- 6 Odaberite stupac »Zaključaj« pomoću »<« ili »>« i pomoću »OK« zaključajte kanal.
- 7 Unesite PIN kod »1234« pomoću »1 ... 0«. –Kanal je označen s »✔«.

Napomena:

- Za uklanianie zakliučavania, odaberite ponovno kanal pomoću »V« ili »Λ«, pritisnite na »OK« za potvrdu i zatim unesite PIN kod 1 2 3 4 pomoću »1 ... 0«.
- 8 Pritisnite »MENU« da biste završili s postavkama.

# Ažuriranje softvera (OAD)

(samo za digitalne kanale)

- U izborniku »POSTAVKE«, odaberite »Provjeri OAD ažur.« pomoću »V« ili »Λ« i pritisnite »OK« za potvrdu.
	- Potražit će se novi softver i ako je dostupan – instalirat će se.

Napomena:

- Ako se pretraživanje za ažuriranjima softvera treba vršiti automatski, odaberite redak »Automatsko ažuriranje OAD« pomoću »V« ili »Λ« <sup>i</sup> koristite »<« ili »>« za odabir opcije »Uključeno«.
	- softver će biti ažuriran automatski što je više moguće.
- 2 Pritisnite »MENU« da biste završili s postavkama.

# Ažuriranje softvera (Online)

(sa interneta, samo za digitalne kanale)

- U izborniku »POSTAVKE«, odaberite »Provjeri online ažur.« pomoću »V« ili »Λ« i pritisnite »OK« za potvrdu.
	- Potražit će se novi softver i ako je dostupan – instalirat će se.

Napomena:

- Ako se pretraživanje za ažuriranjima softvera treba vršiti automatski, odaberite redak »Automatsko online ažuriranje« pomoću »V« ili »Λ« <sup>i</sup> koristite »<« ili »>« za odabir opcije »Uključeno«.
	- softver će biti ažuriran automatski što je više moguće.
- 2 Pritisnite »MENU« da biste završili s postavkama.

#### Vraćanje televizora na zadane postavke

Ova funkcija Vam omogućava da obrišete popise postaja i sve prilagođene postavke.

- U izborniku »POSTAVKE«, odaberite »Vrati tvorničke postavke« pomoću »V« ili »Λ« i pritisnite »OK« za potvrdu.
- 2 Pritisnite »« (zeleno) za potvrdu poruke upozorenja.
	- Pojavljuje se izbornik »Postavke izvora«.
- HRVATSKI 47 3 Nastavite s postavkama u poglavlju "Prvo pokretanje i podešavanje televizijskih kanala" na stranici 14.

Download from Www.Somanuals.com. All Manuals Search And Download.

#### DIGI LINK

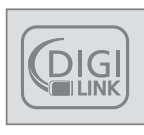

Vaš televizor je opremljen funkcijom DIGI LINK.

Ova funkcija koristi CEC protokol (kontrola potrošačke elektronike).

CEC omogućava vanjskim uređajima koji su spojeni na »HDMI« priključke pomoću HDMI kabela (npr. DVD čitač) da rade s daljinskim upravljačem.

Preduvjet je da spojeni uređaji podržavaju CEC. Pročitajte korisnički priručnik vanjskog uređaja da biste otkrili kako aktivirati odgovarajuću funkciju.

### DIGI LINK funkcije na vašem televizoru

Uključivanje televizora automatski s pasivnog režima

Ako je uključena funkcija »Autom. uklj. TV-a« (»uključeno«), kad vanjski uređaj (npr. DVD čitač) budu uključeni, televizor se također uključuje i odabire se odgovarajući zadani HDMI.

#### Automatski odabir zadanog HDMI na televizoru

Ako je vaš televizor uključen i zatim uključite vanjski uređaj (npr. DVD čitač), odabire se odgovarajući zadani HDMI na televizoru.

#### Odabir jezika izbornika

Jezik izbornika televizora se automatski odabire na vanjskom uređaju (npr. DVD čitaču). Vanjski uređaj mora podržavati tu funkciju.

#### Automatsko isključivanje vanjskog uređaja

Ako prebacite svoj televizor na pasivni režim, vanjski uređaj (ako je uključen) će se također prebaciti na pasivni režim.

DIGI LINK je uvijek aktivan na vašem televizoru.

#### Traženje i aktiviranje vanjskih uređaja

Na vaš televizor možete spojiti do 11 uređaja pomoću DIGI LINK funkcije.

- 1 Otvorite izbornik Tools sa »**TOOLS**«.
- 2 Odaberite Format slike pomoću »V« ili »Λ« i potvrdite pritiskom na »OK«.
	- Pojavljuje se »Popis HDMI CEC uređaja«.
- 3 Započnite traženje uređaja pomoću »« (crveno).
	- Pronađeni uređaji se prikazuju na izborniku.
- 4 Odaberite uređaj za rad pomoću »V«, »Λ«, »<« ili »>« i pritisnite »OK« da ga označite.
	- Ako je odabrani uređaj spojen na drugačiji ulaz od trenutnog, do prebacivanja na odgovarajući ulaz će doći automatski.
- 5 Pritisnite »MENU« da biste završili s postavkama.

# Rad uređaja

Možete odlučiti da li će vaniski uređaji reagirati na daljinski upravljač vašeg televizora.

- 1 Pritisnite » → «, pomoću »V«, »Λ«, »<« ili »>« odaberite zadani od »HDMI1« do »HDMI4« i pritisnite »**OK**« za potvrdu.
- 2 Otvorite izbornik pomoću »MENU«.
- 3 Odaberite stavku izbornika »PODEŠ.IZVO-RA« pomoću »V« ili »A« i pritisnite »OK« za potvrdu.

 – Pojavljuje se izbornik »PODEŠ.IZVORA«.

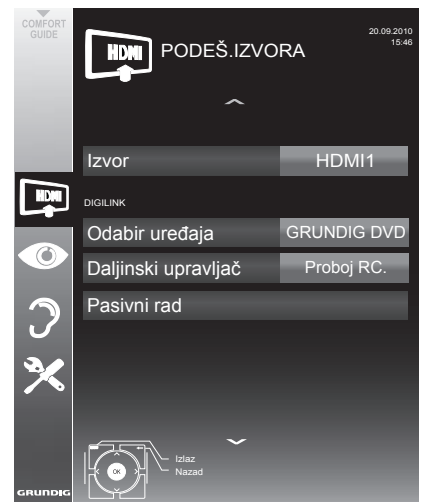

- 4 Odaberite redak »Daljinski upravljač« pomoću »V« ili »Λ«.
- 5 Odaberite vrstu rada (»RC prolaz«, »stalak« ili »prijamnik« pomoću »<« ili »>«.

#### Napomene:

■ »RC prolaz« se može koristiti za sve uređaje.

»Stalak« i »Prijemnik« se mogu odabrati u skladu sa spojenim vanjskim uređajem.

- $\blacksquare$  Isprobajte koja vrsta rada daljinskog upravljača vanjskog uređaja najbolje reagira.
- Pročitajte sve o opsegu funkcija uređaja kompatibilnih s DIGILINK-om u odgovarajućem korisničkom priručniku.
- 6 Pritisnite »MENU« da biste završili s postavkama.

#### Prebacivanje uređaja na pasivninačin rada

Ova opcija prebacuje vanjski uređaj na pasivni način rada.

- 1 Pritisnite » <del>γ</del> «, pomoću »∨«, »∧«, »<« ili »>« odaberite zadani od »HDMI1« do »HDMI4« i pritisnite »OK« za potvrdu.
- 2 Otvorite izbornik pomoću »MENU«.
- 3 Odaberite stavku izbornika »PODEŠ.IZVO-RA« pomoću »V« ili »A« i pritisnite »OK« za potvrdu.

 – Pojavljuje se izbornik »PODEŠ.IZVORA«.

- 4 Odaberite "Pasivni rad" pomoću »V« ili »Λ« i pritisnite »OK« za potvrdu.
	- – Vanjski uređaj se sam isključuje.

# **High definition HD ready**

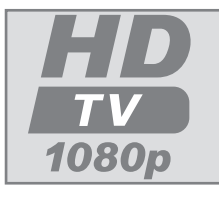

Spojite odgovarajuće ulazne izvore (npr. HDTV prijamnik ili HD-DVD čitač) na »HDMI« priključak (za digitalne HDTV izvore).

To Vam omogućava gledanje digitalnih HDTV programa, čak i ako su zaštićeni od kopiranja (HDCP zaštita od kopiranja visoke definicije), bez nailaženja na probleme.

# Opcije spajanja

- $\blacksquare$  Koji televizijski priključak ćete spojiti na vanjske uređaje ovisi kojim je priključcima opremljen vanjski uređaj i dostupnim signalima.
- Imajte na umu: Kod mnogih vanjskih uređaia, rezolucija video sianala se mora podesiti prema ulaznim priključcima televizora (pogledajte korisnički priručnik vanjskog uređaja). Možete pronaći koje se vrijednosti moraju podesiti gledanjem u smjernice u dijelu o mogućnostima povezivanja.
- $\blacksquare$  Ne spajajte bilo kakvu drugu opremu dok je uređaj uključen. Također isključite svu drugu opremu prije nego ju spojite.
- $\blacksquare$  Ne uključujte kabel napajanja uređaja dok ne spojite vanjsku opremu antene.

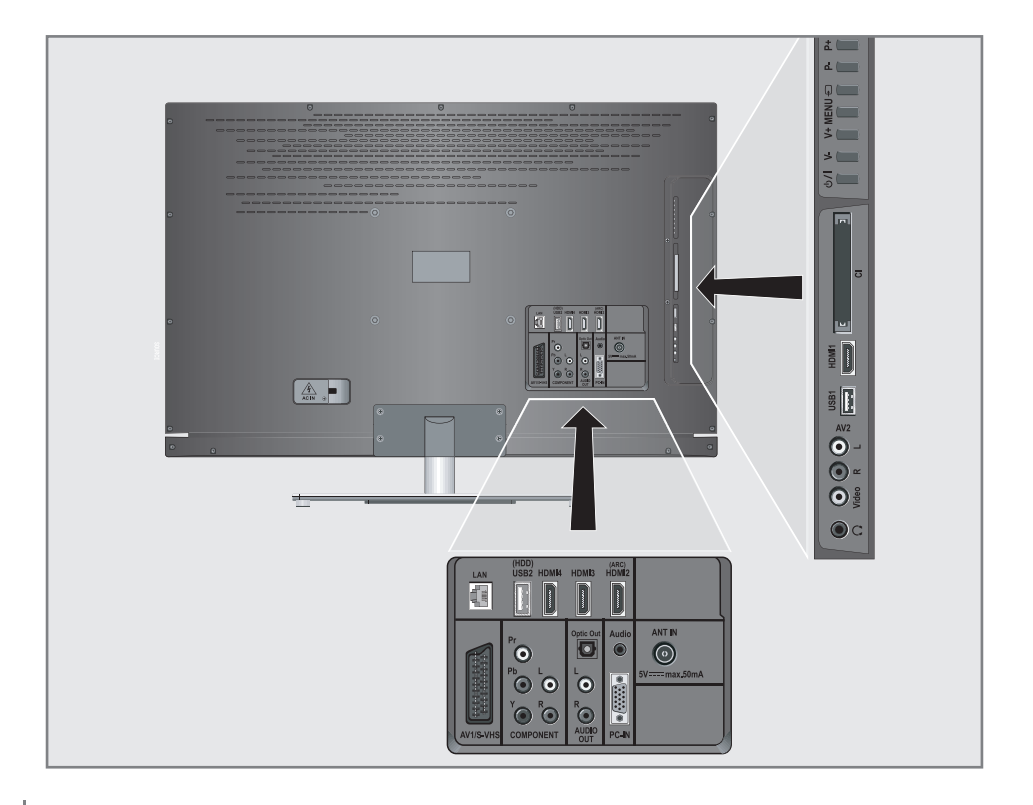

50 HRVATSKI Download from Www.Somanuals.com. All Manuals Search And Download.

# Spajanje vanjskih uređaja

#### ... s digitalnim zvučnim/video signalom

- <sup>7</sup>Prikladni uređaji: Digitalni satelitski prijamnik, Playstation, BluRay reproduktor, DVD reproduktor/snimač, prijamnik, prijenosno ili stolno računalo.
- Video signal: digitalni video; rezolucija: standardna 576p; HDTV 720p, 1080i, 1080p.
- <sup>7</sup>Signal zvuka: digitalni zvuk (stereo, višekanalna kompresija, bez kompresije).
- Zadani »HDMI 1«, »HDMI 2«, »HDMI 3« ili »HDMI4«.
- 1 Spojite »HDMI1«, »HDMI2«, »HDMI3« ili »HDMI4 priključak na televizor i odgovarajući HDMI priključak na vanjskom uređaju pomoću standardnog HDMI kabela (digitalni video i zvučni signal).

#### ... s analognim video signalom(progresivno)

- <sup>7</sup>Prikladni uređaji: DVD reproduktor/snimač, igraća konzola.
- Video signal: YUV; rezolucija: standardna 576p; HDTV 720p, 1080i, 1080p.
- Signal zvuka: stereo, analogni.
- Zadani »Komponentni«.
- 1 Spojite »COMPONENT Y Pb Pr« priključke na televizoru i odgovarajuće priključke na vanjskom uređaju pomoću cinch kablova (video signal).
- 2 Spojite »COMPONENT L R« priključke na televizoru i odgovarajuće priključke na vanjskom uređaju pomoću RCA kablova (signal zvuka).

#### ... uporaba SCART priključka (CVBS/RGB signal)

- $\blacksquare$  Prikladni uređaji: Digitalni satelitski prijamnik, DVD reproduktor/snimač, prijamnik, video rekorder, dekoder.
- Video signal: CVBS/RGB.
- Signal zvuka: stereo, analogni.
- <sup>7</sup>Zadani »AV1«.
- 1Spojite »AV1/S-VHS« priključak na televizoru i odgovarajući priključak na vanjskom uređaju pomoću SCART kabela (video i audio signal).

#### Uključivanje dekodera

Ako je dekoder spojen na »AV1/S-VHS« priključak, on se mora aktivirati da bi se dobio nekodirani video/audio signal.

- 1 Otvorite izbornik pomoću »MENU«.
- 2 Odaberite »POSTAVKE« pomoću »V« ili »Λ« i potvrdite sa »OK«. – Pojavljuje se izbornik »POSTAVKE«.
- 3 Odaberite »Dekoder« pomoću »V« ili »Λ«.
- 4 Uključite funkciju pomoću »<« ili »>« ("Uključeno").
- 5 Pritisnite »MENU« da biste završili s postavkama.
- ... sa S-Video signalom
- <sup>7</sup>Prikladni uređaji: DVD reproduktor/snimač, video rekorder, kamera, prijenosno ili stolno računalo.
- Video signal: Y/C.
- Signal zvuka: stereo, analogni.
- Zadani »S-VHS«.
- 1 Spojite » AV1/S-VHS« priključak na televizoru i odgovarajući priključak na vanjskom uređaju pomoću EURO/AV kabela (video i audio signal).

#### ... S analognim TV signalom

- <sup>7</sup>Prikladni uređaji: Digitalni satelitski prijamnik, DVD reproduktor/snimač, prijamnik, foto aparat snimač.
- Video signal: CVBS.
- Zvučni signal: stereo, analogni.
- <sup>7</sup>Zadani »AV2«.
- 1 Spojite »Video« priključak na televizoru i odgovarajuće priključke na vanjskom uređaju pomoću RCA kabela (video signal).
- 2 Spojite »L R« priključke na televizoru i odgovarajuće priključke na vanjskom uređaju pomoću RCA kablova (signal zvuka).

#### Napomena:

■ Ne smije postojati video signal na »AV2« i »AV1/S-VHS« priključku istodobno. To može dovesti do nepravilnosti slike.

### Uporaba DVD čitača, DVD snimača, video snimača ili prijemnika

- 1 Uključite vanjski uređaj koji želite koristiti.
- Pritisnite » γ «, pomoću »∨«, »∧«, »<« ili »>« odaberite zadano za ulazni signal (»AV1«, »AV2«, »S-VHS«, »HDMI1«, »HDMI2«, »HDMI3«, »HDMI4« ili »komponentni«) i pritisnite »OK« za potvrdu.

### Slušalice

#### Spajanje slušalica

1 Uključite priključak slušalica (utikač od 3.5 mm ø) u utičnicu za slušalice na televizoru.

#### Promjena glasnoće slušalica

- 1 Otvorite izbornik pomoću »MENU«.
- 2 Odaberite »POSTAVKE ZVUKA« pomoću »V« ili »Λ« i pritisnite »OK« za potvrdu. – Pojavljuje se izbornik »POSTAVKE ZVU-KA«.
- 4 Odaberite redak »Slušalice« pomoću »V« ili »Λ«.
- 5 Postavite željenu glasnoću pomoću »<« ili »>«.
- 6 Pritisnite »MENU« da biste završili s postavkama.

#### Napomena:

<sup>7</sup>dugotrajno slušanje pomoću slušačica na velikoj glasnoći može oštetiti vaš sluh.

## Hi-fi sustav

#### Spajanje digitalnog višekanalnog pojačala/AV prijamnika

Pomoću ovog povezivanja možete reproducirati zvučni signal televizijskog kanala preko HDMI kabela ili višekanalnog pojačala ili AV prijamnika.

1 Spojite »HDMI2 (ARC)« (HDMI 1.4 povratni kanal zvuka) utičnicu s odgovarajućom utičnicom na višekanalnom pojačalu kompatibilnom s HDMI ARC / AV prijamnikom sa standardnim HDMI kabelom (digitalni zvučni signal);

ili

2 Spojite priključak »Optic Out« na televizoru s odgovarajućim priključkom na AV prijamniku pomoću standardnog optičkog digitalnog kabela (digitalni zvučni signal).

#### Važno:

 $\blacksquare$  Ne koristite HDMI kabel dulji od 5 m za spajanje s HDMI ARC.

### Koristite uređaj s HDMI ARC funkcijom i uključite HDMI ARC

- 1 Uključite višekanalno pojačalo ili AV prijamnik. Ako je Blu-ray uređaj za reprodukciju spojen na AV prijamnik, i uređaj za reprodukciju mora također biti uključen.
- 2 Otvorite izbornik za alate pomoću tipke »ALATI«.
- 3 Odaberite stavku izbornika "CEC" pomoću »V« ili »Λ« i pritisnite »OK« za potvrdu. – Pojavljuje se »Popis HDMI CEC uređaja«.
- 4 Započnite traženje uređaja pomoću tipke »« (crveno).
	- Audio uređaj spojen na »HDMI2 (ARC)« će biti prikazan na popisu.

"Dolby"i dupli-D znak su zaštićeni znakovi tvrtke Dolby Laboratories. Proizvedeno pod licencom tvrtke Dolby Laboratories. Napomene:

- $\blacksquare$  Ako audio sustav ima funkciju reprodukcije (npr. kućno kino, DVD čitač), dva uređaja će biti navedena na HDMI CEC popisu. Prvi je čitač, a drugi je uređaj za reprodukciju zvuka.
- Ako je Blu-ray uređaj spojen na AV prijamnik, molimo uklonite Disk iz čitača za vrijeme registracije.
- 5 Pritisnite tipku »MENU« da izađete iz popisa HDMI CEC uređaja.
- 6 Otvorite izbornik pomoću tipke »MENU«.
- 7 Odaberite stavku izbornika "POSTAVKE ZVUKA" pomoću »V« ili »Λ« i pritisnite »OK« za potvrdu. – Pojavljuje se izbornik.
- Odaberite "Postavke izlaza zvuka" pomoću »V« ili »Λ« i pritisnite »OK« za potvrdu. – Pojavljuje se izbornik.
- 9 Odaberite redak »ARC« pomoću »V« ili »Λ«.
- 10 Odaberite postavku »Uklj.« pomoću »<« ili »>«.

Napomene:

- Interni zvučnici televizora se isključuju automatski.
- ZA iskliučivanie funkcije HDMI ARC, izaberite »Isklj.« pomoću »<« ili »>«.
- <sup>7</sup>Funkcija ARC će biti deaktivirana dok se televizor isključuje a interni zvučnici budu ponovno aktivni.
- 11 Pritisnite »IZBORNIK« da biste dovršili postavku.

#### Reprodukcija signala zvuka preko HiFi sustava

1 Spojite priključke »AUDIO OUT L R« na televizoru na odgovarajući priključak AV prijamnika pomoću RCA kabela (digitalni signal zvuka).

Napomena:

- Ako ova funkcija nije aktivirana, signal zvuka se prenosi na HiFi sustav/AV prijemnik (spojen na »AUDIO OUT L R«).
- 1 Otvorite izbornik pomoću »MENU«.
- 2 Odaberite "POSTAVKE ZVUKA" pomoću »V« ili »Λ« i pritisnite »OK« za potvrdu.
- Pojavljuje se izbornik »POSTAVKE ZVUKA«.
- 3 Odaberite "Postavke izlaza zvuka" pomoću »V« ili »Λ« i pritisnite »OK« za potvrdu. – Pojavljuje se izbornik.
- 4 Odaberite redak »Izlaz zvuka« pomoću »V« ili »Λ« <sup>i</sup> pritisnite »<« ili »>« da uključite izlaz zvuka (»Izlaz«).
- 5 Odaberite redak » Status izlaza zvuka« pomoću »V« ili »Λ« i odaberite opciju »Fiksno« ili »Podesivo« pomoću »<« ili »>«.

Napomene:

- <sup>7</sup>Ako odaberete »Podesivo«, glasnoća se može mijenjati u opciji izbornika » Glasnoća izlaza zvuka«.
- Ako se zvuk treba izvoditi samo preko HiFi sustava/AV prijemnika, odaberite opciju »Isključeno« u retku »TV zvučnik pomoću »<« ili »>«.
- Pritisnite »MENU« da biste završili s postavkama.

# RAD KAO RAČUNALNI MONITOR

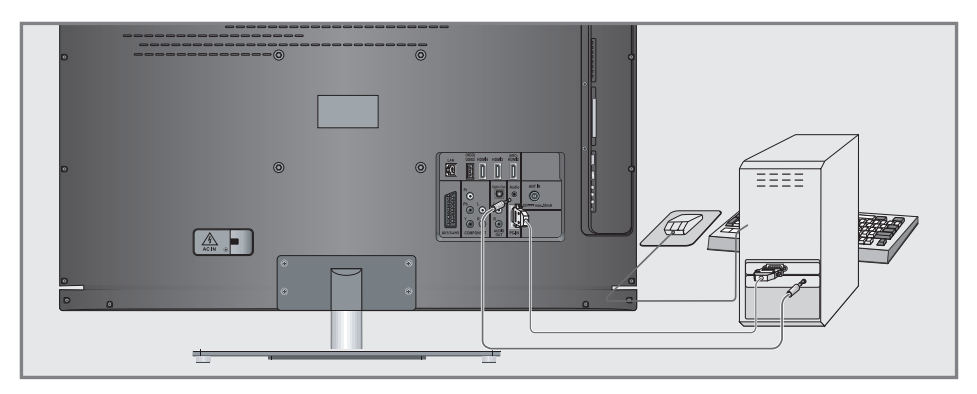

# Spajanje računala

- 1 Spojite priključak »PC-IN« na televizoru na odgovarajući priključak na računalu pomoću VGA kabela (video signal).
- 2 Spojite priključak »Audio« na televizoru na odgovarajući priključak na računalu pomoću odgovarajućeg kabela (audio signal).

Napomena:

■ Prilagodite monitor vašeg računala (na primjer, rezolucija slike 1280 x 768, frekvencija slike 60 Hz).

# Odabir zadanog za računala

1 Pritisnite » T« i pomoću »V«, »Λ«, »<« ili »>« odaberite zadano »PC računalo« i pritisnite »OK« za potvrdu.

### Postavkezarežimračunala

- 1 Otvorite izbornik pomoću »MENU«.
- 2 Odaberite stavku izbornika »PODEŠ.IZVO-RA« pomoću »V« ili »A« i pritisnite »OK« za potvrdu.
	- – Pojavljuje se izbornik »PODEŠ.IZVORA«.
- 3 Odaberite funkciju ili postavku pomoću »V« ili »∧« i pritisnite »V«, »∧« ili »<«, »>« za izvršenje.

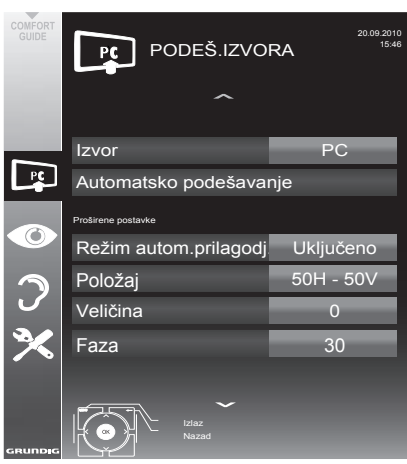

#### Opcije:

- –»Autom pozicion.« za automatsko podešavanje računala.
- –»Autom podeš.«, odaberite opciju »uključeno« ako se konfiguracija treba primijeniti automatski u režimu računala.
- –»Položaj« za podešavanje horizontalnog i vertikalnog položaja slike.
- –»Veličina« za postavljanje frekvencije ciklusa.
- –»Faza« za eliminaciju bljeskanja, nefokusiranih slika ili horizontalne interferencije.
- 4 Pritisnite »MENU« da biste dovršili postavke.

# RAD SA ZAJEDNIČKIM SUČELJEM

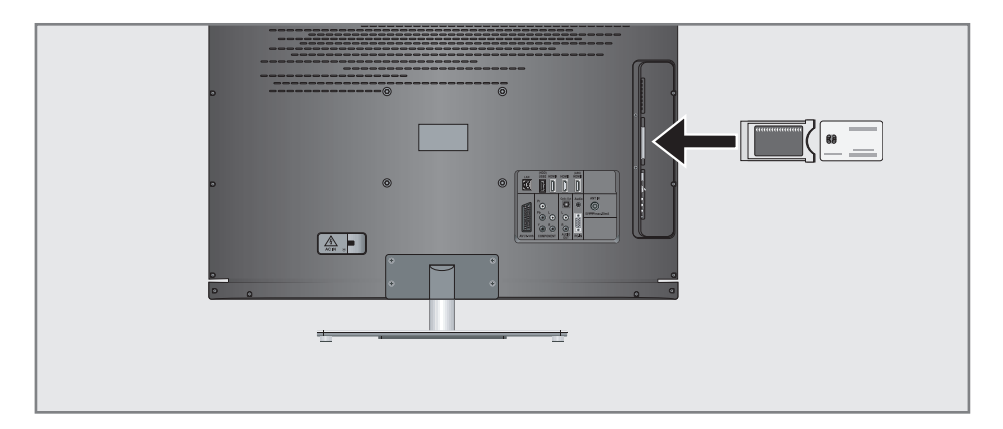

# Što je zajedničko sučelje?

- Zajedničko sučelje (CI) je sučelje za DVB prijemnike.
- Kodirani kanali se mogu vidjeti samo s CA modulom koji odgovara sustavu kodiranja i povezano s odgovarajućom pametnom karticom.
- Televizor je opremljen utorom zajedničkog sučelja u kojeg se mogu umetnuti CI moduli različitih davatelja usluga.
- Možete umetnuti pametnu karticu davatelia usluga u CA modul da biste uključili kodirane postaje koje želite gledati.

### Umetanje CA modula

#### Napomena:

- <sup>7</sup>Isključite uređaj prije stavljanja CA modula u »CI« utor.
- Umetnite odgovarajuću pametnu karticu u CI modul.
- 2 Umetnite CI modul s pametnom karticom u »CI« utor na televizoru.

Napomena:

- U podizborniku »CA Modul« možete vidjeti koji je CA modul umetnut u CI utor.
- Ako stavljate CA modul u CI utor televizora prvi put, morat ćete malo pričekati dok CA modul ne bude otkriven.

### Kontrola pristupa za CI modul i pametnu karticu

- Otvorite izbornik pomoću »MENU«.
- 2 Odaberite »PODEŠ.IZVORA« pomoću »V« ili »Λ« i pritisnite »OK« za potvrdu. – Pojavljuje se izbornik »PODEŠ.IZVORA«.
- 3 Odaberite redak "CA-Modul" pomoću »V« ili »Λ« i pritisnite »OK« za potvrdu.

#### Napomene:

- Ovaj izbornik daje upute za rad i nakon što unesete svoj PIN kod – pristup kanalima PAY-TV televizije.
- <sup>7</sup>Preostale postavke su opisane u korisničkim priručnicima za vaš CI modul i pametnu karticu.
- <sup>7</sup>CA modul nije podržan u određenim državama i regijama; molimo konzultirajte se s ovlaštenim dobavljačem.
- Pritisnite »MENU« da biste završili s postavkama.

# **POSERNE POSTAVKE**

## Pretraga televizijskih kanala kabelske kompanije automatski

- 1 Otvorite izbornik pomoću »MENU«.
- 2 Odaberite »PODEŠ IZVORA« pomoću »V« ili »A« i pritisnite »**OK**« za potvrdu. – Pojavljuje se izbornik »PODEŠ.IZVORA«.
- 3 Odaberite redak "Izvor" pomoću »V« ili » **A**« i pritisnite » **OK**« za potvrdu. Odaberite opciju "Kabel" pomoću »<«, »>«, »V« ili »A« i pritisnite »OK« za potvrdu.
- 4 Odaberite redak "Automatska pretraga kanala" pomoću »V« ili »A« i pritisnite »OK« za potvrdu.
	- Pojavljuje se izbornik.

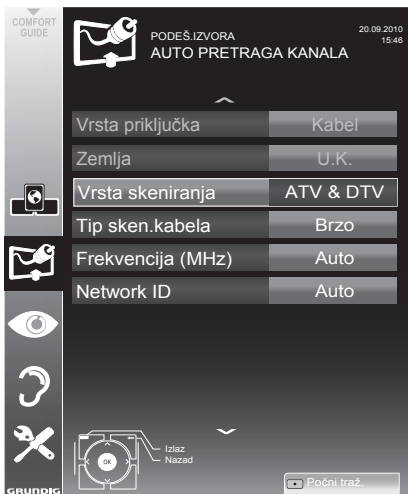

- 5 Odaberite redak »Vrsta skeniranja« pomoću »V« ili »Λ« i postavite opciju »DTV« pomoću »<« ili »>«.
- 6 Odaberite redak »Tip sken.kabela« pomoću »V« ili »Λ« i postavite opciju "Brzo" ili "Potpuno" pomoću »<« ili »>«.
	- – Funkcija pretrage »Brzo« postavlja kanale prema informacijama koje pruža vaša kabelska kompanija u signalu prijenosa.
	- – Ako se odabere opcija »Potpuno«, bit će skeniran cijeli raspon frekvencije. Pomoću ove opcije, pretraga može dulje potrajati. Ova opcija je preporučena ako vaša kabelska kompanija ne podržava vrstu skeniranja »Brzo«.

#### Napomena:

- Možete ubrzati pretragu. Da biste to uradili, potrebne su vam informacije o frekvenciji i ID mreže. Obično možete dobiti te podatke od vašeg kabelskog operatera ili ih pronaći na forumima na internetu. Na primjer, za Njemačku se mogu unijeti frekvencija od 402MHz i ID mreže 61441.
- **7** Započnite skeniranje pomoću » « (crveno). – Svi kanali i popisi favorita će biti obrisani i ponovno sakupljeni.

#### Napomena:

- Nakon početka skeniranja, pojavit će se sigurnosni upit. Pritisnite » • « (zeleno) da biste potvrdili opciju »Da«.
	- – Pojavljuje se izbornik »Rezultati« i počinje skeniranje TV postaja. Ovisno o broju primljenih televizijskih kanala, to lako može potrajati nekoliko minuta.
	- – Skeniranje je gotovo čim se pojavi »Izdavanje Programa«.

#### Napomena:

- Prekinut ćete pretragu pritiskom na »meNU«.
- 8 Pritisnite »MENU« da biste završili s postavkama.

HRVATSKI 57 Download from Www.Somanuals.com. All Manuals Search And Download.

# **POSERNE POSTAVKE**

## Pretraga televizijskih kanala kabelske kompanije ručno

- 1 Otvorite izbornik pomoću »MENU«.
- 2 Odaberite »PODEŠ.IZVORA« pomoću »V« ili »A« i pritisnite »OK« za potvrdu. – Pojavljuje se izbornik »PODEŠ.IZVORA«.
- 3 Odaberite redak "Izvor" pomoću »V« ili » **Λ**« i pritisnite » **OK**« za potvrdu. Odaberite opciju "Kabel" pomoću »<«, »>«, »V« ili »A« i pritisnite »OK« za potvrdu.
- Odaberite "Digitalnu ručnu pretragu" pomoću »V« ili »Λ« i pritisnite »oK« za potvrdu. - Pojavljuje se izbornik.
- 5 Unesite peteroznamenkastu frekvenciju pomoću »1...0« i pritisnite »OK« za potvrdu.
	- – Pretraga počinje nakon potvrde, pronađeni kanali se prikazuju na izborniku »Rezultati«.
- 6 Pritisnite »MENU« da biste dovršili postavke.

## Traženje digitalnih zemaljskih TV kanala automatski

- Otvorite izbornik pomoću »MENU«.
- 2 Odaberite »PODEŠ.IZVORA« pomoću »V« ili »A« i pritisnite »OK« za potvrdu. – Pojavljuje se izbornik »PODEŠ.IZVORA«.
- Odaberite redak "Izvor" pomoću »V« ili » **Λ**« i pritisnite »**OK**« za potvrdu. Odaberite opciju "Zrak" pomoću »<«, »>«, »V« ili »A« i pritisnite »OK« za potvrdu.

#### Pažnja:

- Napajanje antene (redak »Aktivna antena«) se smije uključiti samo ako je antena zapravo aktivna -sobna antena s pojačivačem signala i nije već pod naponom preko utikača (ili sličnog napajanja). Inače možete uzrokovati kratki spoj i nepopravljivo oštetiti antenu.
- 4 Odaberite »Aktivna antena« pomoću » $\blacktriangledown$ « ili » **Λ**«. Ukliučite napajanje antene za antenu pomoću »<« ili »> (»Uključeno«).
- 5 Odaberite redak "Automatska pretraga kanala" pomoću »V« ili »A« i pritisnite »OK« za potvrdu.

 – Pojavljuje se izbornik.

20.09.2010 PODEŠ.IZVORA AUTO PRETRAGA KANALA 15:46 Vrsta priključka Zrak U.K. Zemlja 6 Vrsta skeniranja ATV & DTV ີໂ  $\overline{\odot}$ Nazad Počni traž.

- 6 Odaberite redak »Vrsta skeniranja« pomoću »V« ili »Λ« i postavite opciju »DTV« pomoću »<« ili »>«.
- Započnite skeniranje pomoću » « (crveno).
	- Svi kanali i popisi favorita će biti obrisani i ponovno sakupljeni.

#### Napomena:

- <sup>7</sup>Nakon početka skeniranja, pojavit će se sigurnosni upit. Pritisnite »••« (zeleno) da biste potvrdili opciju »Da«.
	- Pojavljuje se izbornik »Rezultati« i počinje skeniranje TV postaja. Ovisno o broju primljenih televizijskih kanala, to lako može potrajati nekoliko minuta.
	- Skeniranje je gotovo čim se pojavi »Izdavanje Programa«.

Napomena:

- <sup>7</sup>Prekinut ćete pretragu pritiskom na »MENU«.
- 8 Pritisnite »MENU« da biste završili s postavkama.

#### Automatsko ažuriranje usluga

Ako je je uključena ova funkcija, moguće promjene mrežnih operatera će se automatski ažurirati.

Jedinica se mora nalaziti u pasivnom režimu.

- 1 Otvorite izbornik pomoću »MENU«.
- 2 Odaberite redak »POSTAVKE IZVORA« pomoću »V« ili »Λ« i pritisnite »OK« za potvrdu.
- 3 Odaberite redak »Automatsko ažuriranje usluga « pomoću »V« ili »Λ«.
- 4 Odaberite automatsko ažuriranje pomoću »<« ili »>« (»Uključeno«).
- 5 Pritisnite »MENU« da biste završili s postavkama.

## Traženje digitalnih zemaljskih TV kanala ručno

- 1 Otvorite izbornik pomoću »MENU«.
- 2 Odaberite »PODEŠ.IZVORA« pomoću »V« ili »Λ« i pritisnite »OK« za potvrdu. – Pojavljuje se izbornik »PODEŠ.IZVORA«.
- 3 Odaberite redak "Izvor" pomoću »V« ili »Λ« i pritisnite »OK« za potvrdu. Odaberite opciju "Zrak" pomoću »<«, »>«, »V« ili »Λ« i pritisnite »OK« za potvrdu.

Pažnja:

- Napajanje antene (redak »Aktivna antena«) se smije uključiti samo ako je antena zapravo aktivna -sobna antena s pojačivačem signala i nije već pod -naponompreko utikača (ili sličnog napajanja). Inače možete uzrokovati kratki spoj i nepopravljivo oštetiti antenu.
- 4 Odaberite »Aktivna antena« pomoću »V« ili »Λ«. Uključite napajanje antene za antenu pomoću »<« ili »> (»Uključeno«).
- 5 Odaberite "Diaitalna ručna pretraga" pomoću »V« ili »Λ« i pritisnite »OK« za potvrdu. – Pojavljuje se izbornik.
- 6 Unesite broj kanala direktno pomoću »1 ... 0« i pritisnite »OK« za potvrdu. –Kad pretraga bude gotova, pronađeni kanali se prikazuju na izborniku »Rezultati«.
- 7 Pritisnite »MENU« da biste dovršili postavke.

# Pretraga analognih televizijskih postaja

Ova postavka je potrebna samo ako ne možete primati nikakve digitalne postaje i ako niste obavili analognu pretragu tijekom početnog podešavanja.

Televizijski kanali se mogu postaviti direktno ili putem pretrage.

#### Prebacivanje televizora na analogni prijam

Napomena:

- Analogni kanali se mogu odabrati ako je odabrana opcija »Zrak« ili »Kabel«.
- 1 Otvorite izbornik za odabir ulaza pomoću » **>** «.
- 2 Ovisno o antenskom sustavu, odaberite opciju »Zrak« ili »Kabel« pomoću »∨«, »∧«, »<« ili »>« kao ulazni izvor i pritisnite »OK« za potvrdu.

Napomena:

 $\blacksquare$  U sljedećim odjeljcima su objašnjene dodatne operacije. 

#### Postavljanje svih analognih televizijskih kanala

Analogni kanali su prikazani na popisu kanala nakon digitalnih kanala.

Napomena:

- Uključite antenski kabel (za analogne televizijske postaje) u priključak »ANT IN« na televizoru.
- 1 Otvorite izbornik pomoću »MENU«.
- 2 Odaberite »PODEŠ.IZVORA« pomoću »V« ili »A« i pritisnite »OK« za potvrdu. – Pojavljuje se izbornik »PODEŠ.IZVORA«.
- 3 Odaberite redak "Izvor" pomoću »V« ili » **Λ**« i pritisnite » **OK**« za potvrdu. Odaberite opciju "Zrak" ili "Kabel" pomoću »<«, »>«, » $\vee$ « ili » $\wedge$ « i pritisnite »OK« za potvrdu.

Odaberite redak "Automatska pretraga kanala" pomoću »V« ili »A« i pritisnite »OK« za potvrdu.

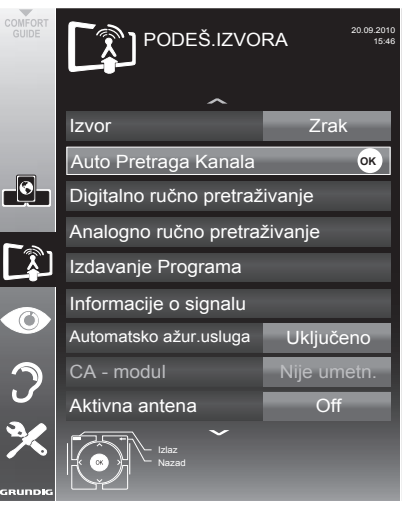

- 5 Odaberite redak »Vrsta skeniranja« pomoću »V« ili »Λ« i postavite opciju »ATV« pomoću »<« ili »>«.
- 6 Započnite skeniranje pomoću » « (crveno).

Napomena:

- Nakon početka skenirania, pojavit će se sigurnosni upit. Pritisnite »••« (zeleno) da biste potvrdili opciju »Da«.
	- – Svi kanali i popisi favorita za analogne kanale će biti obrisani i ponovno sakupljeni.
	- – Pojavljuje se izbornik »Rezultati« i počinje skeniranie TV postaja. Ovisno o broju primljenih televizijskih kanala, to lako može potrajati nekoliko minuta.
	- Skeniranje je gotovo čim se pojavi »IZDA-VANIE PROGRAMA«.

Napomena:

- Prekinut ćete pretragu pritiskom na »meNU«.
- **7** Pritisnite »MENU« da biste završili s postavkama.

### Pretraživanje televizijskih kanala unošenjem brojeva kanala

- 1 Otvorite izbornik pomoću »MENU«.
- 2 Odaberite »PODEŠ.IZVORA« pomoću »V« ili »Λ« i pritisnite »OK« za potvrdu. – Pojavljuje se izbornik »PODEŠ.IZVORA«.
- 3 Odaberite "Analogno ručno pretraživanje" pomoću »V« ili »Λ« i pritisnite »OK« za potvrdu. – Pojavljuje se izbornik.

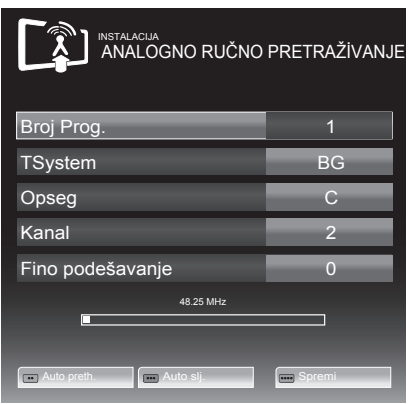

- 4 Odaberite »Broj prop« pritiskom na »V« ili »Λ« <sup>i</sup> pomoću »-« ili »+« spremite zadano..
- 5 Odaberite »Opseg« pritiskom na »V« ili »Λ« <sup>i</sup> pomoću »»<« ili »>« odaberite između »S« (posebni kanal) ili »C« (normalni kanal).
- 6 Odaberite redak »Kanal« pomoću »V« ili »Λ« i unesite broj kanala pomoću »<« ili »>« korak po korak ili koristite »1…0« za direktni unos.

Napomene:

- <sup>7</sup>Trenutni sustav se prikazuje u retku »Sustav«. Ako boja i/ili zvuk ne rade pravilno, odaberite redak »Sustav« pomoću »V« ili »Λ« Pomoću »<« ili »>« odaberite željenu postavku.
- <sup>7</sup>Ako je potrebno fino podešavanje, odaberite »Fino podešavanje« pomoću »V« ili »Λ« a pomoću »<« ili »>« izvršite postavke.
- 7 Pritisnite »« (plavo) da biste spremili postavke.

Napomena:

- Ako želite postaviti druge televizijske kanale, ponovite korake od 4 do 7.
- 8 Pritisnite »MENU« da biste završili s postavkama.

## Promjena spremljenih analognih kanala

Ako su kanali spremljeni s automatskom pretragom kanala tijekom pretraživanja televizijskih kanala, možete ih obrisati. Možete također spremiti postaje na različitom zadanom mjestu, promijeniti ili unijeti naziv postaja kao i preskočiti kanale.

#### Odabir popisa kanala

- Otvorite izbornik pomoću »MENU«.
- 2 Odaberite »PODEŠ.IZVORA« pomoću »V« ili »Λ« i pritisnite »OK« za potvrdu. – Pojavljuje se izbornik »PODEŠ.IZVORA«.
- 3 Odaberite redak "Tablica programa" pomoću »V« ili »Λ« i pritisnite »OK« za potvrdu.
	- Pojavljuje se izbornik »Izdavanje Programa«.

Napomena:

 $\blacksquare$  U sliedećim odielicima su obiašniene dodatne operacije.

#### Brisanje kanala

- 1 U izborniku »Izdavanje Programa«, odaberite televizijski kanal za brisanje pomoću »V «, »Λ«, »<« ili »>« <sup>i</sup> pritisnite »« (crveno) za potvrdu.
- 2 Pritisnite »« (žuto) da biste potvrdili brisanje.

Napomena:

- **F** » • « (plavo) omogućava brisanje svih televizijskih kanala.
- 3 Pritisnite »« (zeleno) da biste potvrdili brisanje.

Unos naziva kanala (najviše 8 znamenki)

- 1 U izborniku »TABLICA PROGRAMA«, odaberite televizijski kanal pomoću »V «, »Λ«, »<« ili »>« i pritisnite »« (crveno) za potvrdu.
- 2 Otvorite tipkovnicu za unos pomoću »••« (zeleno).

#### Napomena:

- Po potrebi, obrišite trenutni naziv kanala. Da biste to uradili, odaberite tipku » « pomoću »<« ili »>« i brišite ponovno pomoću »OK«.
- 3 Odaberite potrebna slova ili brojke pomoću »V«, »Λ«, »<« ili »>« <sup>i</sup> potvrdite pomoću »OK«.

 Ponovite unos za dalja slova/brojke.

#### Napomena:

- Pomoću tipke »ABC« se prebacite na velika slova a pomoću tipke »?@123« se prebacite na znakove i brojeve.
- 4 Spremite naziv kanala pomoću »V«, »Λ«, »<« or »>« da biste odabrali »Pošalji« i potvrdite pomoću »OK«.

Napomena:

Ako želite unijeti druga imena kanala, ponovite korake od 4 do 8.

## Preskakanje televizijskih kanala

Možete označiti televizijske postaje koje se trebaju preskočiti kad odaberete pomoću »Λ« ili »V«. Odabir je još moguć pomoću brojčanih tipki.

- 1 U izborniku »Izdavanje Programa« prebacite se na pregled popisa pomoću »« (žuto).
- 2 Odaberite željeni kanal pomoću »V« ili »Λ«.
- 3 Odaberite stupac »Preskoči« pomoću »<« ili »>« i pomoću »OK« označite kanal. –Kanal je označen s »✔«.

#### Napomena:

<sup>7</sup>Kanali mogu također biti ponovno aktivirani. Odaberite kanal pomoću »V« ili »Λ«, zatim odaberite stupac »Preskoči« i ponovno aktivirajte kanal pomoću »OK«.

## Stvaranje popisa favorita

Možete spremiti svoje najdraže kanale u do četiri popisa favorita (od FAV 1 do FAV 4).

- U izborniku »IZDAVANJE PROGRAMA« prebacite se na pregled popisa pomoću »« (žuto).
- 2 Odaberite željeni kanal pomoću »∨« ili »Λ«.
- 3 Pomoću »<« ili »>« "gurnite" kanal u jednu od grupe favorita od 1 do 4 i pritisnite »OK« za potvrdu.
- Položaj na popisu favorita je označen s »✔«.
	- Isti kanal možete staviti na više od jednog popisa favorita.
	- Svaki popis favorita može sadržavati do 255 kanala.

#### Napomena:

<sup>7</sup>Kanali se također mogu brisati s popisa favorita. Odaberite kanal za brisanje pomoću »V«, »Λ«, »<« ili »>« <sup>i</sup> pritisnite »OK« da ga obrišete.

#### Izlazak iz postavki

1 Pritisnite »MENU« da biste završili s postavkama.

62 HRVATSKI

Download from Www.Somanuals.com. All Manuals Search And Download.

### Prikazivanje informacija o signalu

(samo za digitalne kanale)

- 1 Otvorite izbornik pomoću »MENU«.
- 2 Odaberite »PODEŠ.IZVORA« pomoću »V« ili »Λ« i pritisnite »OK« za potvrdu.
- 3 Odaberite redak "Informacije o signalu" pomoću »V« ili »Λ« i pritisnite »OK« za potvrdu.
	- Vidjet ćete informacije o kanalu, mreži, modulaciji, brzini simbola, kvaliteti i jačini signala.

Napomene:

- <sup>7</sup>Informacije o signalu se mijenjaju u skladu s trenutnim ulaznim izvorom.
- <sup>7</sup>Donji dio izbornika pokazuje svojstva signala. Što je dulja traka za »Kvalitetu« i »Jakost signala« prema desnoj strani, bolji je prijem signala.
- <sup>7</sup> Razina signala ne ovisi samo o sustavu vašeg prijemnika, već i kanalu koji je trenutno uključen. Imajte ovo na umu kod podešavanja antene pomoću prikaza razine signala.
- 4 Pritisnite »MENU« da zatvorite izbornik.

#### GRUNDIG 40 VLE 630 BH

#### Tehnički podaci

Radni napon: 220–240 V,~, 50–60 Hz

Potrošnja energije: Kad je uključen 88 W Pasivni režim < 0,50 W

Klasa energetske učinkovitosti: B

Maksimalna potrošnja energije Kad je uključen 145 W

Godišnja potrošnja energije 128 kWh

- Izlaz zvuka: Izlaz od 2 x 20 W glazbene snage 2 x 10 Sine wave napajanje+ 10 Sine wave napajanje subwoofer
- Subwoofer značajka opcionalna, nije dostupna na svim proizvodima.

Rohs ograničenja: Pb (olovo)/Hg (živa) Pb zadovoljava ROHS direktivu / 0 mg

Omjer najvećeg osvjetljenja: 65 %

Raspon digitalnog prijema Kabelski:

Ukupni raspon: 110 MHz 862 MHz Modulacija: 16QAM, 32QAM, 64QAM, 128QAM i 256QAM Brzina simbola: 4.0 Msym/s do 7,4 Msym/s

Zemaljska (DVB-T): VHF/UHF raspon, Brzina protoka informacija 7 MHz i 8 MHz Veličina FFT: 2k, 8k Modulacija: 16QAM, 64QAM, QPSK Štitni interval: 1/4, 1/8, 1/16, 1/32

Zemaljska (DVB-T2):

VHF/UHF raspon, Brzina protoka informacija 7 MHz i 8 MHz Veličina FFT: 1k, 2k, 4k, 8k, 16k, 32k Modulacija: 16QAM, 64QAM, 256QAM, QPSK Štitni interval: 1/4, 19/256, 1/8, 19/128, 1/16, 1/32, 1/128

Kako je ova značajka opcionalna, nije dostupna na svim proizvodima.

Raspon analognog prijema: C02 ... C80, posebni kanali S01 ... S41

Unaprijed zadani kanali: Svi kanali 1000 (kabel – DVB-C) ili 99 (analogno) 1000 (zemaljsko – DVB-T) ili 99 (analogno) 9 AV, 2 USB

Ekran (dm²): 44 dm² Veličina ekrana: 102 cm/40 inča

Maksimalna rezolucija: WUXGA, 1920 x 1080

Masa: cca. 18 kg

Dimenzije: Š V D 95 cm 63.7 cm 4.3 cm

Tehničke promjene i greške pridržane.

64 HRVATSKI

### Servisne informacije za dobavljače

Neka televizor radi samo dostavljenim kabelom napajanja.

Ovaj proizvod je u skladu sa sljedećim direktivama EU:

Direktiva 2006/95/EK o električnoj opremi za uporabu s određenim limitima napona.

Direktiva 2004/108/EK o elektromagnetskoj kompatibilnosti.

Direktiva 2009/125/EC o zahtjevima ekodizajna za proizvode povezane s energijom.

### Napomena o zaštiti okoliša:

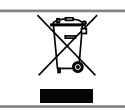

Ovaj je proizvod napravljen od kvalitetnih dijelova i materijala koji se mogu ponovno koristiti i reciklirati.

Zato ne bacajte proizvod s

uobičajenim otpadom iz kućanstva na kraju vijeka trajanja. Odnesite ga u odlagalište za reciklažu električnog i elektroničkog otpada. Odložite uređaj na odlagalište elektroničke i električne opreme. Znak na proizvodu, u korisničkom priručniku i pakiranju označavaju da je reciklaža moguća.

Informacije o odlagalištima su dostupna kod vaših lokalnih vlasti.

Pomozite u zaštiti okoliša reciklažom korištenih proizvoda.

#### Izjava o sukladnosti nalazi se na www.grundig-intermedia.hr

# Rješavanje problema

Ako dolje navedena rješenja ne djeluju, molimo javite se svom ovlaštenom GRUNDIG dobavljaču. Molimo imajte na umu da pogreške u radu mogu također uzrokovati vanjski uređaju kao što su video snimači ili satelitski prijemnici.

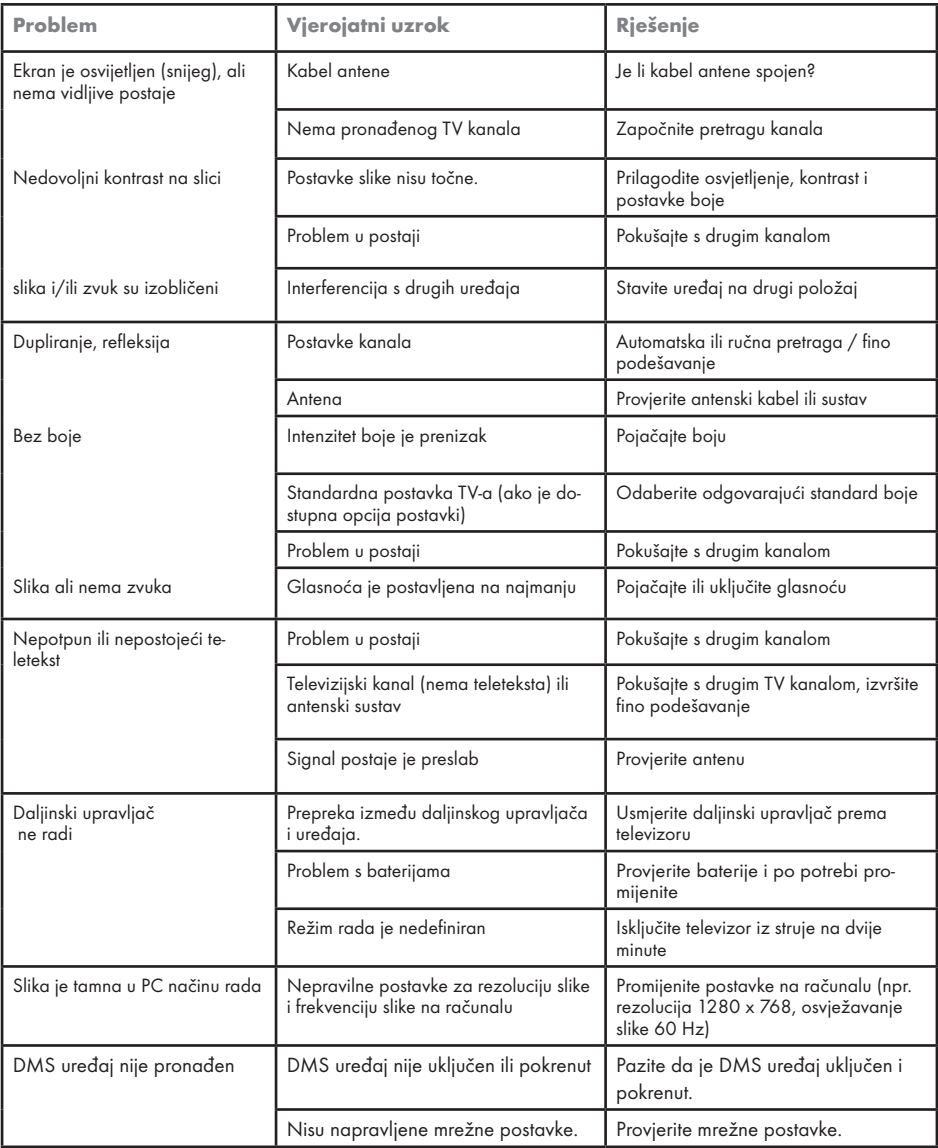

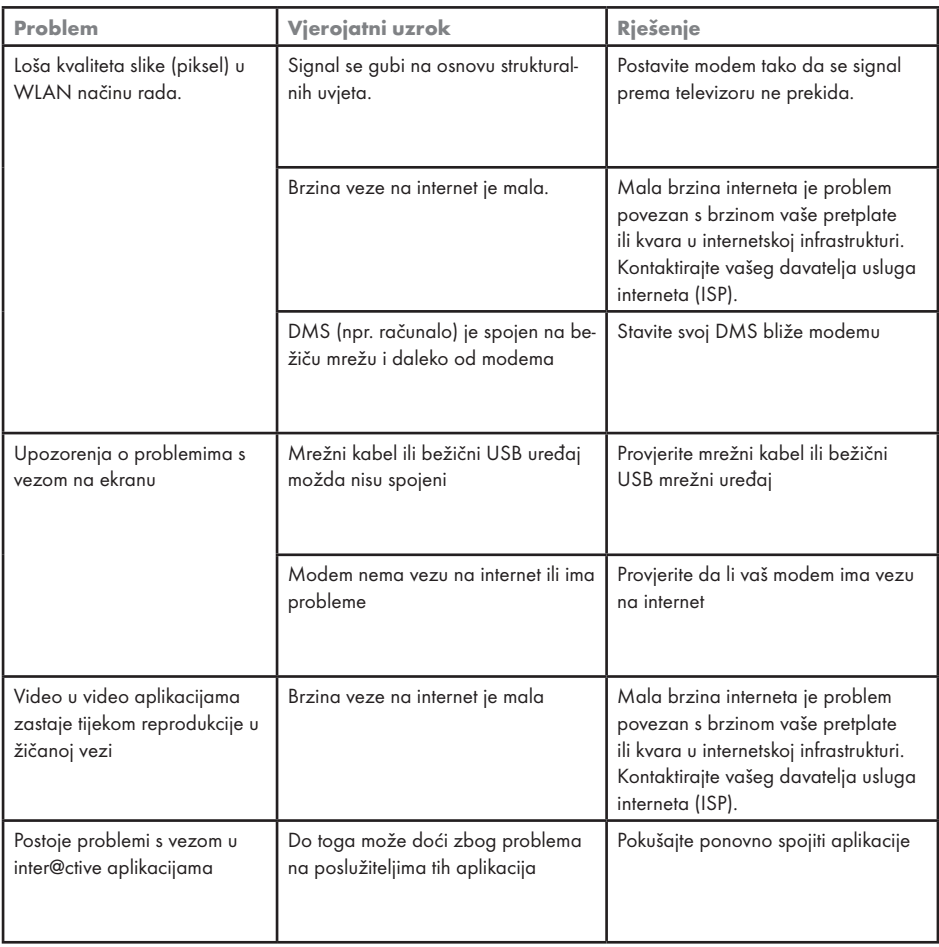

Napomena:

<sup>7</sup>Ovo je proizvod Klase A. Uređaj tijekom rada može prouzročiti radio interferenciju. U tom slučaju, korisnik će to morati popraviti. Molimo javite se Vašem specijaliziranom prodavaču.

Free Manuals Download Website [http://myh66.com](http://myh66.com/) [http://usermanuals.us](http://usermanuals.us/) [http://www.somanuals.com](http://www.somanuals.com/) [http://www.4manuals.cc](http://www.4manuals.cc/) [http://www.manual-lib.com](http://www.manual-lib.com/) [http://www.404manual.com](http://www.404manual.com/) [http://www.luxmanual.com](http://www.luxmanual.com/) [http://aubethermostatmanual.com](http://aubethermostatmanual.com/) Golf course search by state [http://golfingnear.com](http://www.golfingnear.com/)

Email search by domain

[http://emailbydomain.com](http://emailbydomain.com/) Auto manuals search

[http://auto.somanuals.com](http://auto.somanuals.com/) TV manuals search

[http://tv.somanuals.com](http://tv.somanuals.com/)